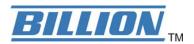

# **BiPAC 9800 VNX(L)**

# Point-to-Point Fibre Wireless-N (VPN) VoIP Gateway

**User Manual** 

Version Released: 1.11

Last Revised Date: November 20, 2013

## **Table of Contents**

| Chapter 1                                                                                                    |        |
|----------------------------------------------------------------------------------------------------|--------|
| 1.1 Introducing the BiPAC 9800VNX(L)                                                                                                    |        |
| 1.2 Features of the BiPAC 9800VNX(L)  Network Protocols and Features                                                                                                    | 3      |
| Firewall  Quality of Service Control  USB Application Server  Virtual Private Network (VPN)                                                                                                    | 4<br>4 |
| Wireless LAN VoIP IPTV Applications Management                                                                                                    |        |
| 1.3 Hardware SpecificationsPhysical Interface                                                                                                    |        |
| 1.4 Applications for the BIPAC 9800VNX(L)                                                                                                    | 6      |
| Chapter 2                                                                                                    | 7      |
| 2.1 Important note for using the BIPAC 9800VNX(L)                                                                                                    | 7      |
| 2.2 Package Contents                                                                                                    | 8      |
| 2.3 The Front LEDs                                                                                                    | 9      |
| 2.4 The Rear Ports                                                                                                    | 10     |
| 2.6 Cabling                                                                                                    | 11     |
| Chapter 3                                                                                                    | 12     |
| 3.1 Before Configuration 3.1.1 Configuring a PC in Windows 7 3.1.2 Configuring a PC in Windows Vista. 3.1.3 Configuring a PC in Windows XP 3.1.4 Configuring a PC in Windows 2000 3.1.5 Configuring a PC in Windows 98/Me. 3.1.6 Configuring a PC in Windows NT4.0 |        |
| 3.2 Factory Default Settings                                                                                                    |        |
| 3.3 LAN Port Addresses                                                                                                    | 24     |
| 3.4 Information from your ISP                                                                                                    | 24     |
| Chapter 4                                                                                                    | 25     |
| 4.1 Configuring BiPAC 9800VNX(L) with your Web Browser                                                                                                    | 25     |
| 4.2 Status                                                                                                    | 27     |

| 4.2.1 Device Info                    | 28  |
|--------------------------------------|-----|
| 4.2.2 System Log                     | 32  |
| 4.2.3 3G/4G-LTE Status               | 33  |
| 4.2.4 Statistics                     | 34  |
| 4.2.5 DHCP Table                     | 39  |
| 4.2.6 ARP Table                      | 39  |
| 4.2.7 IPSEC Status (9800VNX only)    | 40  |
| 4.2.8 PPTP Status (9800VNX only)     | 41  |
| 4.2.9 L2TP Status (9800VNX only)     | 42  |
| 4.2.10 Disk Status                   | 42  |
| 4.2.11 VoIP Status                   | 43  |
| 4.2.11.1 VoIP Status                 | 43  |
| 4.3 Quick Start                      | 44  |
| 4.4 Configuration                    | 51  |
| 4.4.1 Interface Setup                |     |
| 4.4.1.1 Internet                     |     |
| 4.4.1.2 LAN                          |     |
| 4.4.1.3 Wireless                     |     |
| 4.4.1.4 Wireless MAC Filter          |     |
| 4.4.2 Dual WAN                       |     |
| 4.4.2.1 General Setting              |     |
| 4.4.3 Advanced Setup                 |     |
| 4.4.3.1 Firewall                     |     |
| 4.4.3.2 Routing                      |     |
| 4.4.3.3 NAT                          |     |
| 4.4.3.4 Static DNS                   | 90  |
| 4.4.3.5 QoS                          | 91  |
| 4.4.3.6 IPSEC Setting (9800VNX only) | 94  |
| 4.4.3.7 PPTP (9800VNX only)          |     |
| 4.4.3.8 PPTP Client (9800VNX only)   | 105 |
| 4.4.3.9 L2TP (9800VNX only)          | 116 |
| 4.4.3.10 Port Isolation              | 126 |
| 4.4.3.11 Time Schedule               | 127 |
| 4.4.4 VoIP                           | 128 |
| 4.4.4.1 Basic                        | 129 |
| 4.4.4.2 Media                        | 130 |
| 4.4.4.3 Advanced                     | 131 |
| 4.4.4.4 Speed Dial                   | 132 |
| 4.4.4.5 Call Features                | 133 |
| 4.4.5 Access Management              | 135 |
| 4.4.5.1 Device Management            | 135 |
| 4.4.5.1 SNMP                         | 136 |
| 4.4.5.2 Universal Plug & Play        | 137 |
| 4.4.5.3 Dynamic DNS                  | 138 |
| 4.4.5.4 Access Control               | 140 |
| 4.4.5.5 Packet Filter                | 142 |

| 4.4.5.7 Parental Control       148         4.4.5.8 SAMBA & FTP Server       149         4.4.6 Maintenance       153         4.4.6.1 User Management       154         4.4.6.2 Time Zone       155         4.4.6.3 Firmware & Configuraion       156         4.4.6.4 System Restart       158         4.4.6.5 Diagnostics Tool       159         Chapter 5       162         Problems starting up the router       162         Problems with the WAN Interface       162         Problems with the LAN Interface       162         APPENDIX       163 | 4.4.5.6 CWMP (TR-069)           | 146 |
|----------------------------------------------------------------------------------------------------|---------------------------------|-----|
| 4.4.6 Maintenance       153         4.4.6.1 User Management       154         4.4.6.2 Time Zone       155         4.4.6.3 Firmware & Configuraion       156         4.4.6.4 System Restart       158         4.4.6.5 Diagnostics Tool       159         Chapter 5       162         Problems starting up the router       162         Problems with the WAN Interface       162         Problems with the LAN Interface       162                                                                                                    |                                 |     |
| 4.4.6.1 User Management       154         4.4.6.2 Time Zone       155         4.4.6.3 Firmware & Configuration       156         4.4.6.4 System Restart       158         4.4.6.5 Diagnostics Tool       159         Chapter 5       162         Problems starting up the router       162         Problems with the WAN Interface       162         Problems with the LAN Interface       162                                                                                                    | 4.4.5.8 SAMBA & FTP Server      | 149 |
| 4.4.6.2 Time Zone       155         4.4.6.3 Firmware & Configuration       156         4.4.6.4 System Restart       158         4.4.6.5 Diagnostics Tool       159         Chapter 5       162         Problems starting up the router       162         Problems with the WAN Interface       162         Problems with the LAN Interface       162                                                                                                    | 4.4.6 Maintenance               | 153 |
| 4.4.6.3 Firmware & Configuration1564.4.6.4 System Restart1584.4.6.5 Diagnostics Tool159Chapter 5162Problems starting up the router162Problems with the WAN Interface162Problems with the LAN Interface162                                                                                                    | 4.4.6.1 User Management         | 154 |
| 4.4.6.4 System Restart1584.4.6.5 Diagnostics Tool159Chapter 5162Problems starting up the router162Problems with the WAN Interface162Problems with the LAN Interface162                                                                                                    | 4.4.6.2 Time Zone               | 155 |
| 4.4.6.5 Diagnostics Tool                                                                                                    | 4.4.6.3 Firmware & Configuraion | 156 |
| 4.4.6.5 Diagnostics Tool                                                                                                    | 4.4.6.4 System Restart          | 158 |
| Problems starting up the router                                                                                                    | 4.4.6.5 Diagnostics Tool        | 159 |
| Problems with the WAN Interface                                                                                                    | Chapter 5                       | 162 |
| Problems with the LAN Interface162                                                                                                    | Problems starting up the router | 162 |
|                                                                                                    |                                 |     |
| APPENDIX                                                                                                    | Problems with the LAN Interface | 162 |
|                                                                                                    | APPENDIX                        | 163 |

## **Chapter 1**

## Introduction the BIPAC 9800VNX(L)

## 1.1 Introducing the BiPAC 9800VNX(L)

The BiPAC 9800VNX(L) is a point-to-point (Active Ethernet) Fibre Optical Gateway future ultra-fast connectivity (FTTP/FTTH) — with uniquely Small Form Factor Pluggable (SFP) interface that can support 100Base or 1000Base connectivity in a box. With WAN throughput in excess of 900Mbps and one USB ports on the rear of the router will support 3G/4G LTE services from selected dongles for high-speed mobile connectivity. Failover between fixed line and mobile connectivity also quickly and smoothly ensures maximum Internet uptime. The BiPAC 9800VNX(L) is designed for home and office environment extending reliable, high-speed, and long-reach last-mile connectivity to people living and working building.

With an integrated 802.11n wireless access point and 4-port Gigabit Ethernet LAN ports, the gateway enables faster wireless speeds of up to 300Mbps and LAN connection 10 times faster than regular 10/100Mpbs Ethernet LAN. The BiPAC 9800VNX(L) provides a unique Management Center, enabling users to monitor 3G/4G LTE signal strength, bandwidth, download speed, and much more.

Furthermore, the BiPAC 9800VNX(L) supports remote management which facilitate FTTH service provider deliver more efficient management. The gateway leverages the extraordinary bandwidth to deliver high-speed Internet applications to home and office users. The full-featured fibre router providing is an ideal solution for FTTH deployments.

## **FTTH Applications**

The BiPAC 9800VNX(L) can be used for a point-to-point fibre access network. Since the Fibre WAN interface allows faster rates over even longer distances, it can support Telcom operators or ISPs to provide high quality and reliable Internet broadband services to either business users or home users. The 4-port Gigabit Switch incorporated into the BiPAC 9800VNX(L) enables blistering LAN transfer rates for multimedia applications such as interactive gaming, IPTV video streaming and real-time audio.

## 3G/ 4G-LTE Mobility and Always-on Connection

With the BiPAC 9800VNX(L) you can connect a 3G/4G LTE USB modem to built-in USB ports. The auto failover feature ensures maximum connectivity and minimum interruption by quickly and smoothly connecting to a 3G/4G LTE network in the event that your fixed line fails. The BiPAC 9800VNX(L) will then automatically reconnect to the fixed line connection when it's restored, ideal for office situations where a constant and uninterrupted connection is critical.

## **Wireless Mobility and Security**

With an integrated 802.11n Wireless Access Point, the router delivers up to 3 times the wireless coverage of a 802.11b/g network device, so that wireless access is available everywhere in the house or office. If your network requires wider coverage, the built-in Wireless Distribution System (WDS) allows you to expand your wireless network without additional wires or cables. The BiPAC 9800VNX(L) also supports the Wi-Fi Protected Setup (WPS) standard and allows users to establish a secure wireless network just by pressing a button. Multiple SSIDs allow users to access different networks through a single access point. Network managers can assign

different policies and functions for each SSID, increasing the flexibility and efficiency of the network infrastructure.

#### Cost saving (VoIP)

Making VoIP calls is extremely simple; just connect the router to your existing telephones. The BIPAC 9800VNX(L) complies with the most popularly adopted VoIP standard, SIP protocol, to ensure interoperability with SIP devices and major VoIP Gateways. The router also supports a wider range of telephony features, such as Call Waiting, Conference Call, Speed Dial, Return Call, Redial, Don't Disturb, etc.

## IPv6 supported - Pathway to Future

The BiPAC 9800VNX(L) fully supports IPv6 (Internet Protocol Version 6), launched as the current IPv4 range is filling up, and IPv6 is gradually becoming the indispensable addressing system for savvy cloud computing users. Dual stack means the router is capable of running IPv4 and IPv6 in parallel during the transition period. With Billion IPv6 enabled devices, three major transition mechanisms such as Dual-Stack, Dual-Stack Lite, and 6RD (IPv6 rapid deployment) are supported to be adapted easily into service provider's IPv4/IPv6 network.\*1

#### **Quick Start Wizard**

Support a WEB GUI page to install this device quickly. With this wizard, end users can enter the information easily which they get from ISP, then surf the Internet immediately.

#### Firmware Upgradeable

Device can be upgraded to the latest firmware through the WEB based GUI.

## 1.2 Features of the BiPAC 9800VNX(L)

- WAN Interface supports up to 1000Mbps downstream and upstream wire-speed (over 900Mbps) rates
- SFP interface supports 100Base or 1000Base fibre connectivity
- Extra Rj-45 EWAN WAN port for connecting to ADSL/VDSL/Cable/Fibre modem devices
- 4-port Gigabit LAN Switch
- IPv6 ready (IPv4/IPv6 dual stacks)
- Dual-Stack Lite and 6RD (IPv6 raid development)
- Embedded 8 VPN tunnels IPSec VPN endpoint/server with powerful encryption (BiPAC 9800VNX), up to 30 tunnels \*1
- USB port supports 3G/4G-LTE for broadband connectivity
- · Auto failover feature to ensure an always-on WAN connectivity
- 802.11 wireless AP with high-speed wireless connection rate of up to 300Mbps
- Support Wi-Fi Protecyed Setup (WPS) and WPA-PSK/WPA2-PSK
- · Multiple wireless SSIDs with wireless guest access and client isolation
- Wi-Fi Protected Access (WPA-PSK/ WPA2-PSK) and Wired Equivalent Privacy (WEP)
- Two FXS ports for connecting to regular telephones
- Supports FAX Transmission: T.38 fax relay, G.711 pass-through
- USB ports for NAS and 3G/4G-ITE USB modem
- QoS for traffic prioritization and bandwidth management
- Supports IPTV Applications<sup>\*3</sup>

## **Network Protocols and Features**

- IPv4, IPv6 or IPv4/IPv6 Dual Stack
- Dual-Stack Lite and 6RD (IPv6 rapid development)
- DHCPv4/ v6
- NAT, Static Routing and RIP-1/2
- Dual WAN failover and failback
- Virtual Server and DMZ
- SNTP, DNS Proxy
- Universal Plug and Play (UPnP) Compliant
- Dynamic Domain Name System (DDNS)
- IGMP Snooping and IGMP Proxy
- MLD Snooping and MLD Proxy

## **WAN Protocol**

- DHCP Client
- PPPoE
- Static IP

#### **Firewall**

- Built-in NAT Firewall
- Stateful Packet Inspection (SPI)
- · DoS attack prevention including Land Attack, Ping of Death, etc
- Access Control
- IP&MAC filter, URL Content Filter
- Password protection for system management
- VPN pass-through

## **Quality of Service Control**

• Traffic prioritization management based-on Protocol, Port Number and IP Address (IPv4/ IPv6)

## **USB Application Server**

- 3G/4G-LTE USB modem
- Storage/NAS: FTP server, SAMBA server

## Virtual Private Network (VPN)

- 8 IPSec VPN tunnels (up to 30 tunnels \*1)
- 4 L2TP VPN tunnles
- 4 PPTP VPN tunnels

#### Wireless LAN

- Compliant with IEEE 802.11 b/ g/ n standards
- 2.4 GHz 2.484GHz radio band for wireless
- Up to 300 Mbps wireless operation rate
- 64/ 128 bits WEP supported for encryption
- · WPS (Wi-Fi Protected Setup) for easy setup
- Wireless Security with WPA-PSK/ WPA2-PSK support
- Multiple wireless SSIDs with wireless guest access and isolation
- WDS repeater function support

#### **VoIP**

- Compliant with SIP standard: RFC3261
- Two RJ-11 FXS ports for connecting to regular telephones
- Supports two SIP accounts for connecting to Internet Telephony Service Provider (ITSP)
- Supports G.711 A / μ law, and G.729\*3 Audio CODEC standards
- Supports FAX Transmission: T.38 fax relay, G.711 pass-through
- Supports Telephony Features: silence suppression, Voice Activity Detection (VAD), Comfort Noise Generation (CNG), G.168 echo cancellation, packet loss concealment
- Adaptive jitter buffer support
- DTMF: In-band / out-of-band (RFC2833) / SIP INFO

## IPTV Applications\*3

- IGMP Snooping and IGMP Proxy
- MLD Snooping and MLD Proxy
- Virtual LAN (VLAN)
- Quality of Service (QoS)

## Management

- Quick Installation Wizard
- Web-based GUI for remote and local management (IPv4/ IPv6)
- Firmware upgrades and configuration data upload and download via web-based GUI
- Supports DHCP Server/ Client/ Relay
- Supports SNMP v1, v2, v3. MIB-I and MIB-II
- TR-069\*4 supports remote management

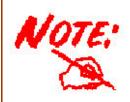

- 1. Future release
- 2. Future release and upon request for Telco/ISP tender projects
- 3. IPTV application may require subscription to IPTV services from a Telco / ISP.
- 4. Only upon requests for Telco/ISP tender projects
- 5. Specifications on this datasheet are subject to change without prior notice.

## 1.3 Hardware Specifications

## **Physical Interface**

- WAN: 100/1000BASE SFP interface for direct connection to Fibre
- EWAN: RJ-45 Gigabit Ethernet port for connecting to ADSL/Cable/VDSL/Fibre modem device
- Ethernet LAN: 4-port 10/100/1000Mbps auto-crossover (MDI/ MDI-X) switch
- VoIP Phone port: 2 RJ-11 FXS for connecting to regular telephones
- USB: USB 2.0 type A ports support storage service or 3G/4G LTE USB modem
- WLAN: 2 detachable antennas
- · Factory default reset button
- Wireless on/off and WPS push button
- Power jack
- Power switch

## 1.4 Applications for the BIPAC 9800VNX(L)

BIPAC 9800VNX(L) is an all-in-one router, supporting alternative ways (3G/4G-LTE, EWAN) to connect to the Internet. Then users can choose one of the ways to connect to the Internet or ISP.

## overview

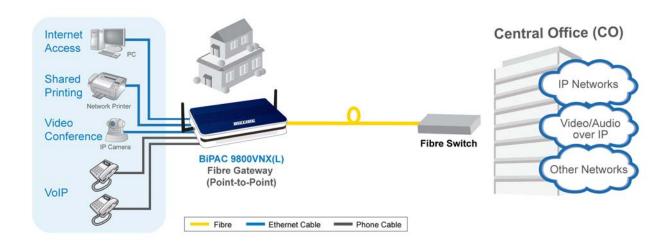

## SFP (direct connection to fibre) mode

BIPAC 9800VNX(L) has a SFP interface for direct fibre connection.

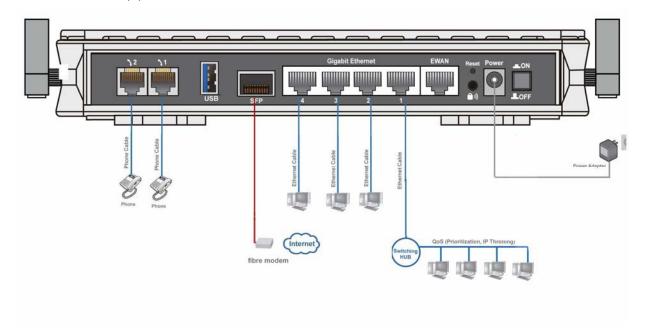

## 3G/4G-LTE router mode

BIPAC 9800VNX(L) supports one USB ports for your 3G/ 4G-LTE dongle. It can be used to connect to 3G/ 4G-LTE connection.

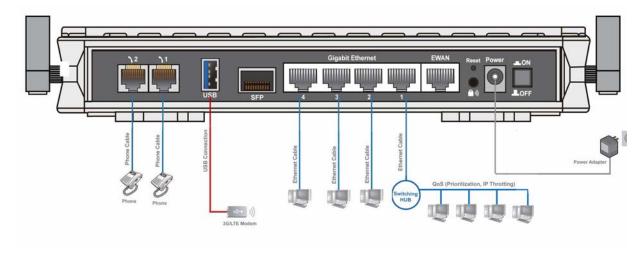

## **Broadband router mode**

BIPAC 9800VNX(L) has a Gigabits Ethernet WAN port to connect to your Fibre/ Cable/ xDSL modem.

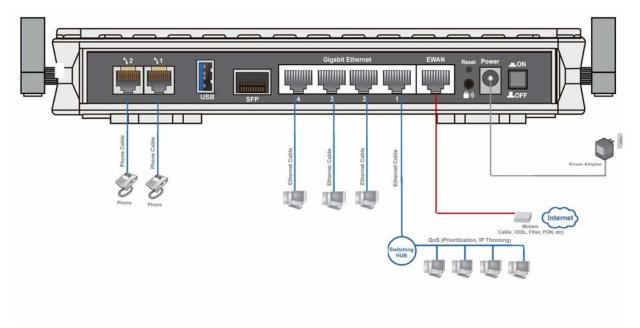

# Chapter 2

## Installing the BIPAC 9800VNX(L)

## 2.1 Important note for using the BIPAC 9800VNX(L)

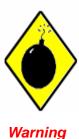

- ✓ Do not use the BIPAC 9800VNX(L) in high humidity or high temperatures.
- ✓ Do not use the same power source for the BIPAC 9800VNX(L) as other equipment.
- ✓ Do not open or repair the case yourself. If the BIPAC 9800VNX(L) is too hot, turn off the power immediately and have it repaired at a qualified service center.
- ✓ Avoid using this product and all accessories outdoors.

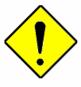

Attention

- ✓ Place the BIPAC 9800VNX(L) on a stable surface.
- ✓ Only use the power adapter that comes with the package. Using a different voltage rating power adaptor may damage the router.

## 2.2 Package Contents

- BIPAC 9800VNX(L) Point-to-Point Fibre Wireless-N (VPN) VolP Gateway
- Quick Start Guide
- CD containing user manual
- Two detachable wireless Antennas
- Ethernet (RJ-45 CAT-5) cable
- Power adapter

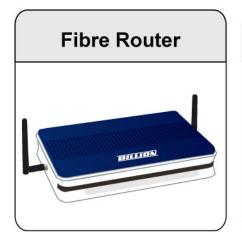

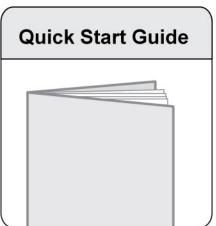

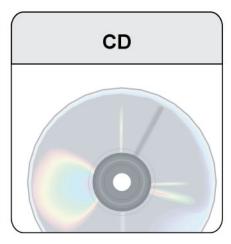

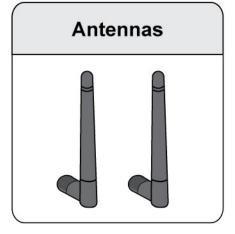

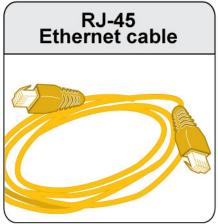

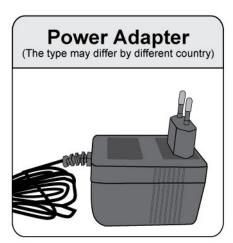

## 2.3 The Front LEDs

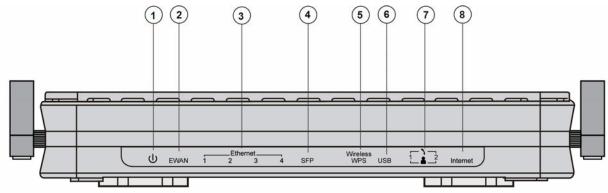

|   | LED            | Status         | Meaning                                               |
|---|----------------|----------------|-------------------------------------------------------|
| 1 | Power          | Green          | System ready                                          |
| ' | Power          | Red            | Boot failed                                           |
|   |                | Green          | Transmission speed hitting 1000Mbps                   |
| 2 | EWAN           | Orange         | Transmission speed hitting 10/100Mbps                 |
|   |                | Blinking       | Data being transmitted/received                       |
|   |                | Green          | Transmission speed hitting 1000Mbps                   |
| 3 | Ethernet (1-4) | Orange         | Transmission speed hitting 10/100Mbps                 |
|   |                | Blinking       | Data being transmitted/ received                      |
| 4 | SFP            | Green          | Successfully connected the Fibre.                     |
|   |                | Green          | Wireless connection established                       |
| 5 | Wireless/ WPS  | Green blinking | Sending/ Receiving data                               |
|   |                | Orange         | WPS on                                                |
| 6 | USB            | Green          | Connected to a 3G/ 4G-LTE modem or storage device     |
| 7 | Phone (1-2)    | Green          | Successfully registered                               |
| Ĺ | T Home (1-2)   | Orange         | Phone being in use                                    |
|   |                | Red            | Obtaining IP failure                                  |
| 9 | Internet       | Green          | Having obtained an IP address successfully            |
|   |                | Off            | Router in bridged mode or WAN connection not present. |

## 2.4 The Rear Ports

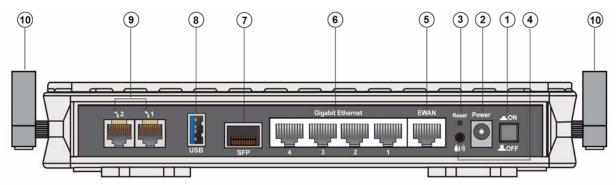

|    | Port                   | Meaning                                                                                                    |
|----|------------------------|----------------------------------------------------------------------------------------------------|
| 1  | Power Switch           | Power on/off the router.                                                                                                    |
| 2  | Power Jack             | Connect the supplied DC power adapter to this jack.                                                                                                    |
| 3  | RESET                  | After the device is powered on, press it <b>6 seconds or above</b> : to restore to factory default settings (this is used when you can not login to the router, e.g. forgot the password)                                                                                                    |
| 4  | Wireless On/Off<br>WPS | By controlling the pressing time, users can achieve two different effects:  (1) <u>Wireless ON/OFF button:</u> Press over 6 seconds to switch on wireless function when wireless is off and press over 6 seconds again to disable wireless function.  (2) <u>WPS:</u> Press less than 6 seconds to trigger WPS function. |
| 5  | EWAN                   | Connect to Fibre/ Cable/ xDSL Modem with your RJ-45 cable.                                                                                                    |
| 6  | Gigabit Ethernet       | Connect a UTP Ethernet cable (Cat-5 or Cat-5e) to one of the LAN ports when connecting to a PC or an office/home network of 10Mbps /100Mbps /1000Mbps.                                                                                                    |
| 7  | SFP                    | Connect the fibre to this port.                                                                                                    |
| 8  | USB                    | Connect the 3G/4G-LTE USB modem or storage device to this port.                                                                                                    |
| 9  | Phone (1-2)            | Connect your analog phone set to this port with the RJ-11 cable.                                                                                                    |
| 10 | Wireless Antenna       | Connect to the supplied two high performance external antennas                                                                                                    |

## 2.6 Cabling

One of the most common causes of problems is bad cabling. Make sure that all connected devices are turned on. On the front panel of the product is a bank of LEDs. Verify that the LAN Link and LEDs are lit. If they are not, verify that you are using the proper cables.

Make sure that all other devices (e.g. telephones, fax machines, analogue modems) connected to the same telephone line as your Billion router have a line filter connected between them and the wall socket (unless you are using a Central Splitter or Central Filter installed by a qualified and licensed electrician), and that all line filters are correctly installed in a right way. If the line filter is not correctly installed and connected, it may cause problems to your connection or may result in frequent disconnections.

# Chapter 3 Basic Installation

The router can be configured with your web browser. A web browser is included as a standard application in the following operating systems: Windows 98/NT/2000/XP/Vista/Win7, Linux, Mac OS, etc. The product provides an easy and user-friendly interface for configuration.

## 3.1 Before Configuration

PCs must have an Ethernet interface installed properly and be connected to the router either directly or through an external repeater hub, and have TCP/IP installed and configured to obtain an IP address through a DHCP server or a fixed IP address that must be in the same subnet as the router. The default IP address of the router is **192.168.1.254** and the subnet mask is **255.255.255.0** (i.e. any attached PC must be in the same subnet, and have an IP address in the range of 192.168.1.1 to 192.168.1.253). The best and easiest way is to configure the PC to get an IP address automatically from the router using DHCP. If you encounter any problems accessing the router's web interface it may also be advisable to **uninstall** any kind of software firewall on your PCs, as they can cause problems accessing the 192.168.1.254 IP address of the router. Users should make their own decisions on how to best protect their network.

Please follow the steps below for your PC's network environment installation. First of all, please check your PC's network components. The TCP/IP protocol stack and Ethernet network adapter must be installed. If not, please refer to your Windows-related or other operating system manuals.

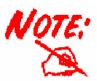

Any TCP/IP capable workstation can be used to communicate with or through the BIPAC 9800VNX(L). To configure other types of workstations, please consult the manufacturer's documentation.

## 3.1.1 Configuring a PC in Windows 7

 Go to Start. Click on Control Panel. Then click on Network and Internet.

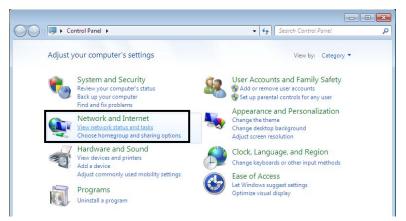

 When the Network and Sharing Center window pops up, select and click on Change adapter settings on the left window panel.

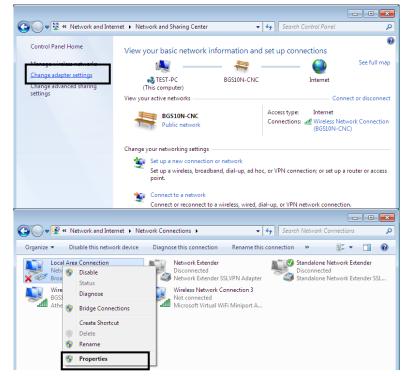

Select the Local Area
 Connection, and right click the icon to select Properties.

## IPv4:

 Select Internet Protocol Version 4 (TCP/IPv4) then click Properties

- 5. In the TCP/IPv4 properties window, select the Obtain an IP address automatically and Obtain DNS Server address automatically radio buttons. Then click OK to exit the setting.
- 6. Click **OK** again in the **Local Area Connection Properties**window to apply the new configuration.

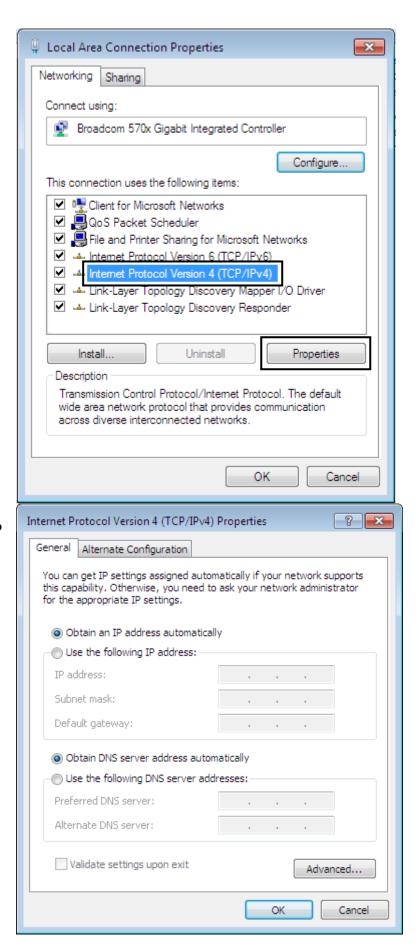

## IPv6:

Select Internet Protocol Version 6 (TCP/IPv6) then click Properties

- In the TCP/IPv6 properties window, select the Obtain an IPv6 address automatically and Obtain DNS Server address automatically radio buttons. Then click **OK** to exit the setting.
- 6. Click **OK** again in the **Local Area Connection Properties** window to apply the new configuration.

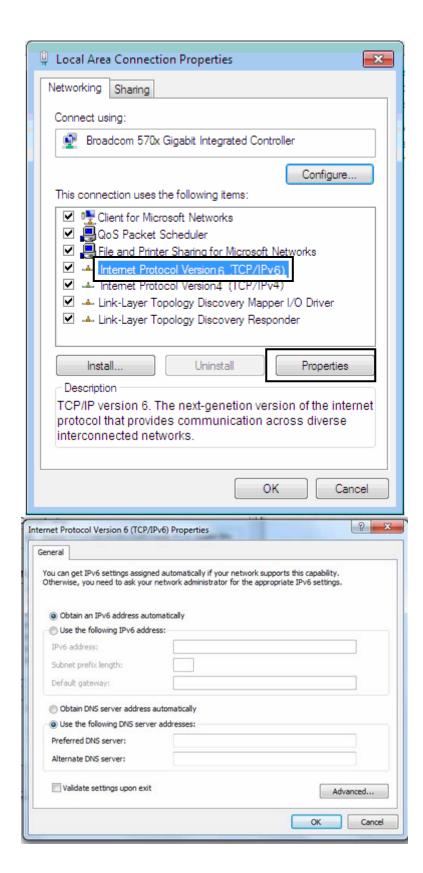

## 3.1.2 Configuring a PC in Windows Vista

 Go to Start. Click on Network.
 Then click on Network and Sharing Center at the top bar.

 When the Network and Sharing Center window pops up, select and click on Manage network connections on the left window pane.

Select the Local Area
 Connection, and right click the icon to select Properties.

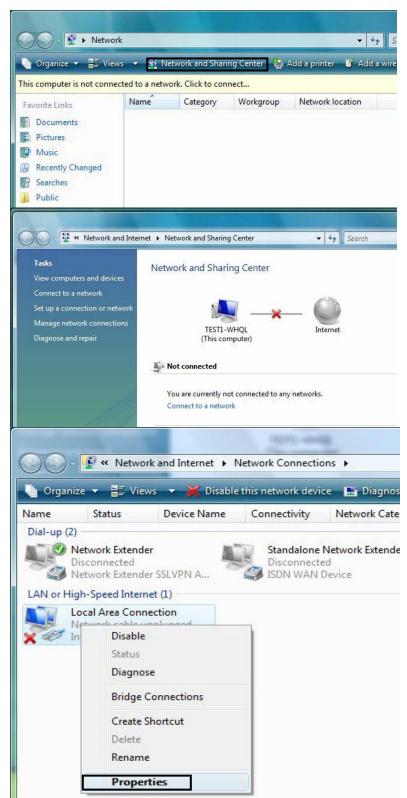

#### IPv4:

 Select Internet Protocol Version 4 (TCP/IPv4) then click Properties.

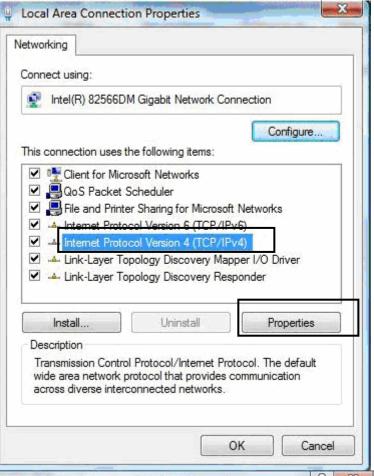

- In the TCP/IPv4 properties
  window, select the Obtain an IP
  address automatically and
  Obtain DNS Server address
  automatically radio buttons.
  Then click OK to exit the setting.
- 6. Click **OK** again in the **Local Area Connection Properties**window to apply the new configuration.

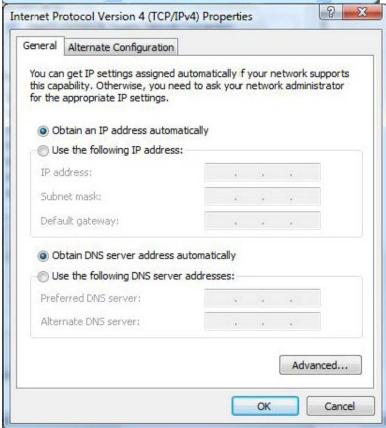

# 3.1.3 Configuring a PC in Windows XP IPv4:

- Go to Start / Control Panel (in Classic View). In the Control Panel, double-click on Network Connections
- 2. Double-click Local Area Connection.

3. In the Local Area Connection Status window, click Properties.

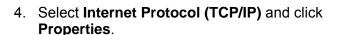

- 5. Select the **Obtain an IP address** automatically and the **Obtain DNS server** address automatically radio buttons.
- 6. Click **OK** to finish the configuration.

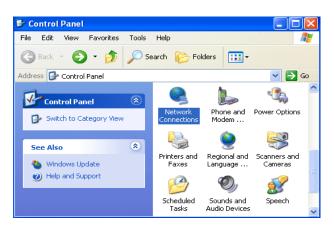

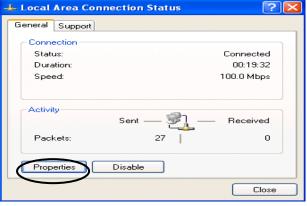

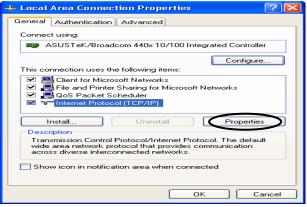

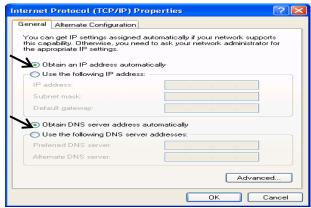

## IPv6:

IPv6 is supported by Windows XP, but you should install it first. Act as shown below:

1. On the desktop, Click Start > Run, type cmd, then press Enter key in the keyboard, the following screen appears.

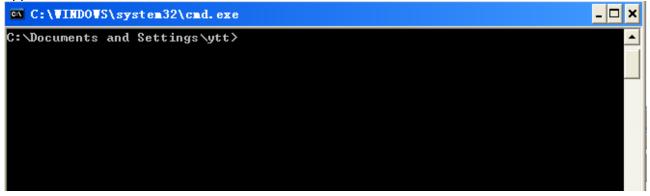

2. Key in command ipv6 install

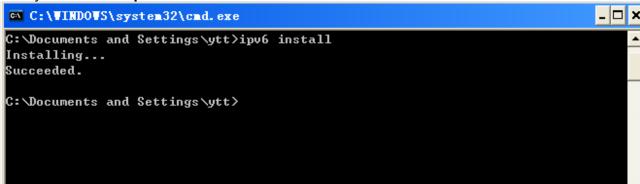

Configuration is OK now, you can test whether it works ok.

## 3.1.4 Configuring a PC in Windows 2000

- Go to Start / Settings / Control Panel. In the Control Panel, double-click on Network and Dial-up Connections.
- 2. Double-click Local Area Connection.

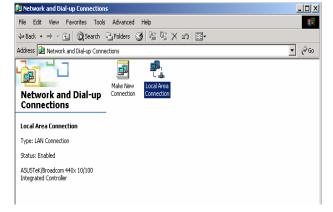

3. In the Local Area Connection Status window click Properties.

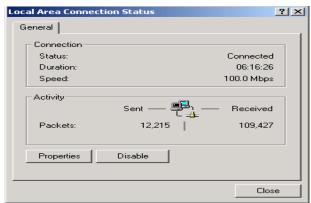

4. Select Internet Protocol (TCP/IP) and click Properties.

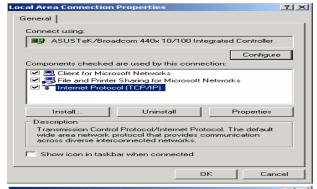

- Select the Obtain an IP address automatically and the Obtain DNS server address automatically radio buttons.
- 6. Click **OK** to finish the configuration.

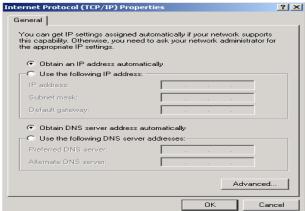

## 3.1.5 Configuring a PC in Windows 98/Me

- Go to Start / Settings / Control Panel. In the Control Panel, double-click on Network and choose the Configuration tab.
- Select TCP/IP ->NE2000 Compatible, or the name of your Network Interface Card (NIC) in your PC.

3. Select the **Obtain an IP address automatically** radio button.

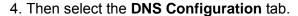

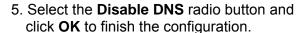

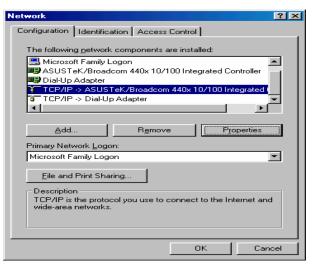

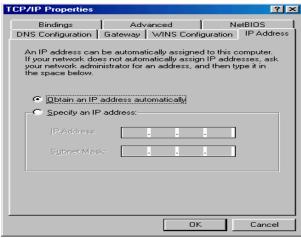

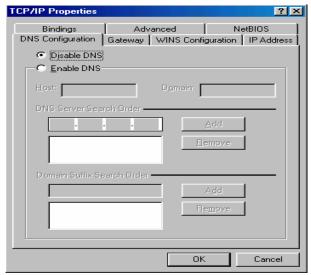

## 3.1.6 Configuring a PC in Windows NT4.0

- Go to Start / Settings / Control Panel. In the Control Panel, double-click on Network and choose the Protocols tab.
- 2. Select TCP/IP Protocol and click Properties.

Select the **Obtain an IP address from a DHCP server** radio button and click **OK**.

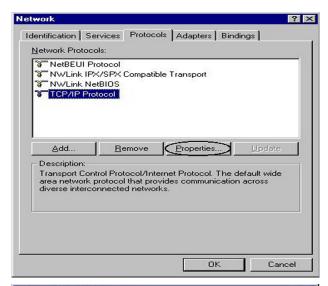

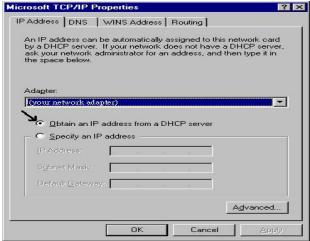

## 3.2 Factory Default Settings

Before configuring your router, you need to know the following default settings.

#### Web Interface:

Username: adminPassword: admin

## **LAN Device IP Settings:**

IP Address: 192.168.1.254Subnet Mask: 255.255.255.0

## **DHCP** server:

DHCP server is enabled.

X Start IP Address: 192.168.1.100

✗ IP pool counts: 20

## 3.2.1 Username and Password

The default username and password are "admin" and "admin" respectively.

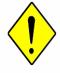

Attention

If you ever forget the password to log in, you may press the **RESET** button up to **6** seconds to restore the factory default settings.

## 3.3 LAN Port Addresses

The parameters of LAN ports are pre-set in the factory. The default values are shown below.

#### IPv4:

| IP address                           | 192.168.1.254                                                       |
|--------------------------------------|---------------------------------------------------------------------|
| Subnet Mask                          | 255.255.255.0                                                       |
| DHCP server function                 | Enabled                                                             |
| IP addresses for distribution to PCs | 20 IP addresses continuing from 192.168.1.100 through 192.168.1.119 |

## 3.4 Information from your ISP

Before configuring this device, you have to check with your ISP (Internet Service Provider) what kind of service is provided such as **EWAN** (Dynamic IP address, Static IP address, PPPoE, Bridge Mode), **SFP**(Dynamic IP address, Static IP address, PPPoE, Bridge Mode).

Gather the information as illustrated in the following table and keep it for reference.

#### **EWAN/SFP:**

| PPPoE              | Username, Password, Service Name, and Domain Name System (DNS) IP address (it can be automatically assigned by your ISP when you connect or be set manually). |
|--------------------|----------------------------------------------------------------------------------------------------|
| Dynamic IP Address | Domain Name System (DNS) IP address (it can be automatically assigned by your ISP when you connect or be set manually).                                       |
| Static IP Address  | Static IP Address, IP Subnet Mask, Gateway IP Address, and Domain Name System (DNS) IP address.                                                               |
| Bridge Mode        | Pure bridge.                                                                                                    |

# Chapter 4 Configuration

## 4.1 Configuring BiPAC 9800VNX(L) with your Web Browser

Open your web browser, enter the IP address of your router, which by default is **192.168.1.254**, and click "**OK**", a user name and password window prompt will appear. The default username and password are "**admin**" and "**admin**".

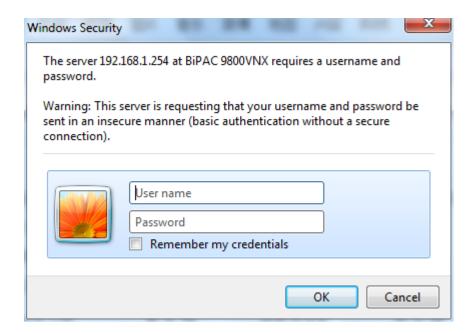

Congratulation! You are now successfully logged on to the BiPAC 9800VNX!

At the configuration homepage, the left navigation pane where bookmarks are provided links you directly to the desired setup page, including:

- Status(Device Info, System Log, 3G/4G-LTE Status, Statistics, DHCP Table, ARP Table, IPSEC Status, PPTP Status, L2TP Status, Disk Status, VoIP Status)
- Quick Start (Wizard Setup)
- Configuration (Interface Setup, Dual WAN, Advanced Setup, VoIP, Access Management, Maintenance)
- Language

Please see the relevant sections of this manual for detailed instructions on how to configure your router.

## 4.2 Status

In this section, you can check the router working status, including **Device Info**, **System Log**, **3G/4G-LTE Status**, **Statistics**, **DHCP Table**, **ARP Table**, **IPSEC Status**, **PPTP Status**, **L2TP Status**, **Disk Status**, and **VoIP Status**.

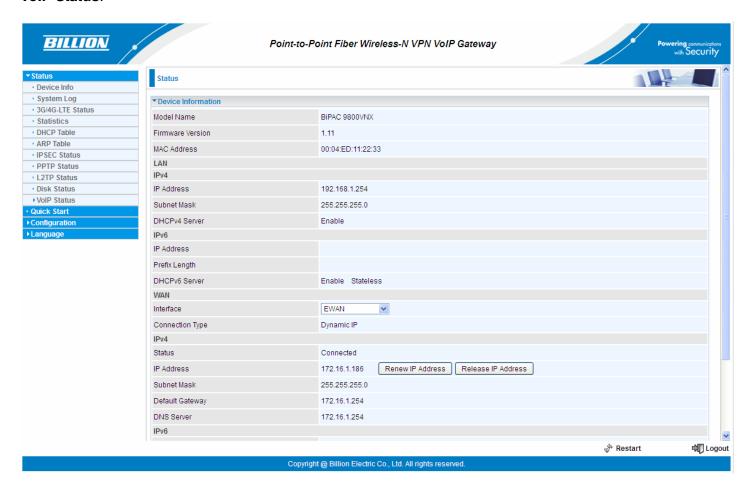

## 4.2.1 Device Info

Users will see device's basic information in this page.

## **EWAN**

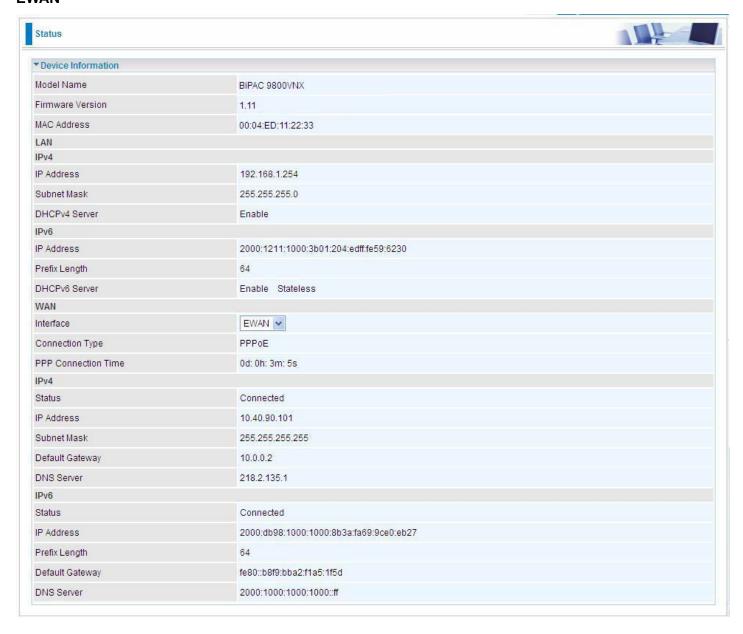

## **SFP**

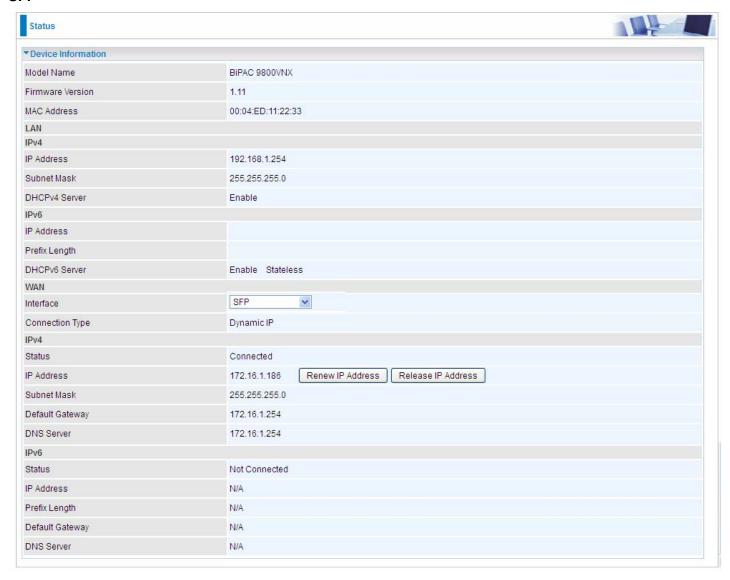

#### 3G/4G-LTE USB

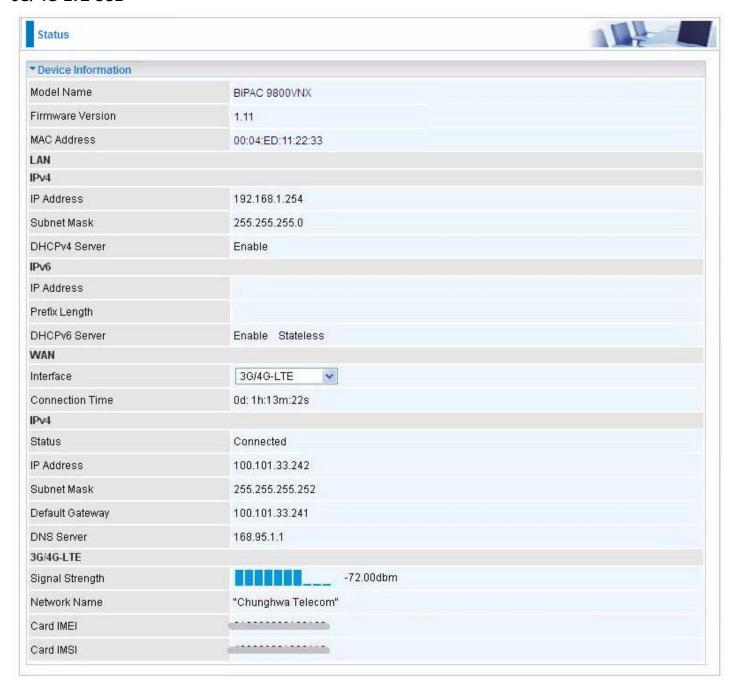

### Device Information

**Model Name:** Show model name of the router **Firmware Version:** This is the Firmware version

MAC Address: This is the MAC Address

### LAN

### > **IPv4**:

IP Address: LAN port IPv4 address.

Subnet Mask: LAN port IP subnet mask.

DHCPv4 Server: LAN port DHCP role - Enabled, Relay or Disabled.

### > **IPv6**:

IP Address: LAN port IPv6 address.

Prefix Length: The prefix length

DHCPv6 Server: The DHCP status.

### WAN

Interface: The now used connection method, "EWAN", "SFP" and "3G/4G-LTE USB".

**Connection Type:** The protocol selected.

PPP Connection Time: The time totaled since PPP has been successfully connected.

### **▶** IPv4:

Status: The connection status, Not connected or Connected.

IP Address: WAN port IP address.

Subnet Mask: WAN port IP subnet mask.

**Default Gateway:** The IP address of the default gateway.

**DNS Server:** DNS information.

### ➤ IPv6:

**Status:** The IPv6 connection status. **IP Address:** WAN port IPv6 address.

**Prefix Length**: The prefix length of IPv6 address.

**Default Gateway:** The IP address of the default gateway.

**DNS Server:** DNS information.

# 4.2.2 System Log

In system log, users can check the operations to the router and track the glitches to the router when occurred.

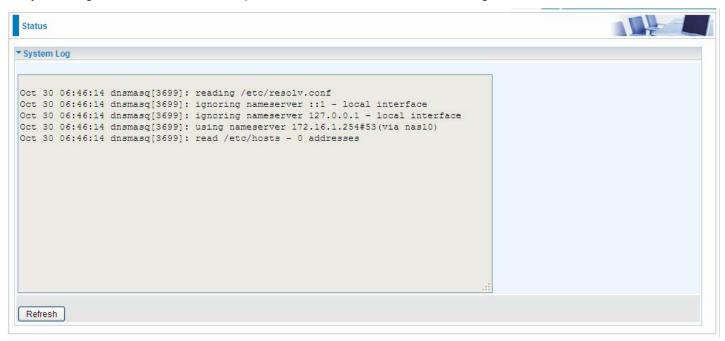

### 4.2.3 3G/4G-LTE Status

In this page users can check the 3G/4G-LTE connection information.

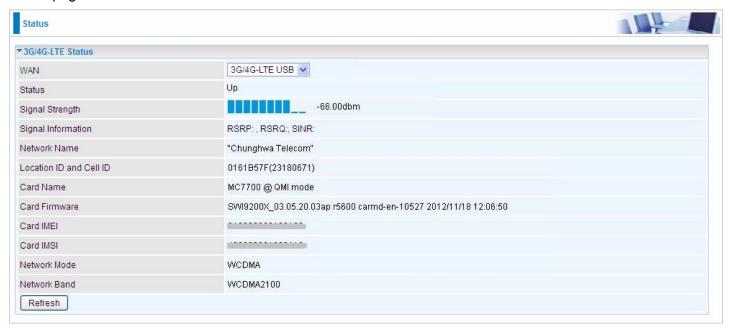

**Status:** The current status of the 3G/4G-LTE connection.

**Signal Strength:** The signal strength bar and dbm value indicates the current 3G/4G-LTE signal strength. On the front panel, the 3G/4G-LTE Signal Strength LED indicates the signal strength too.

**Signal Information:** Giving out some important LTE signal parameters like RSRP(Reference Signal Receiving Power), RSRQ(Reference Signal Receiving Quality), SINR(Signal to Interference plus Noise Ratio).

Network Name: The network name that the device is connected to.

**Location ID and Cell ID:** The ID of base station that the device is connected to.

Card Name: The name of the 3G/4G LTE module.

Card Firmare: The firmare of the 3G/4G-LTE module.

Card IMEI: The unique identification number that is used to identify the 3G/4G-LTE module.

Card IMSI: The international mobile subscriber identity used to uniquely identify the 3G/4G-LTE module.

Network Mode: Show the using network mode.

Network Band: Show the using network band.

Refresh: Press this button to refresh the statistics.

### 4.2.4 Statistics

### **Ethernet**

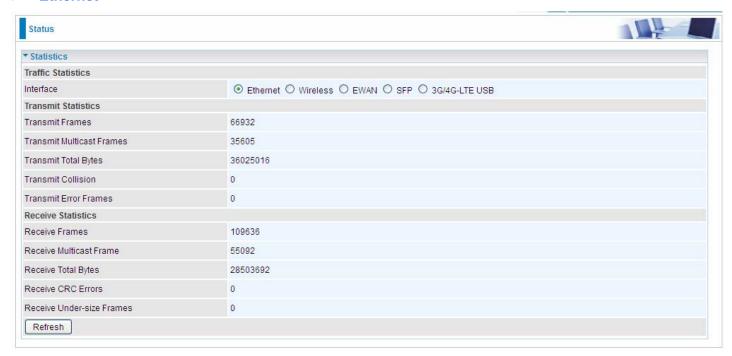

Interface: This field displays the type of port

**Transmit Frames:** This field displays the number of frames transmitted until the latest second.

**Transmit Multicast Frames:** This field displays the number of multicast frames transmitted until the latest second.

**Transmit Total Bytes:** This field displays the number of bytes transmitted until the latest second.

**Transmit Collision:** This is the number of collisions on this port.

Transmit Error Frames: This field displays the number of error packets on this port.

Receive Frames: This field displays the number of frames received until the latest second.

Receive Multicast Frames: This field displays the number of multicast frames received until the latest second.

Receive Total Bytes: This field displays the number of bytes received until the latest second.

Receive CRC Errors: This field displays the number of error packets on this port.

Receive Under-size Frames: This field displays the number of under-size frames received until the latest

second.

#### Wireless

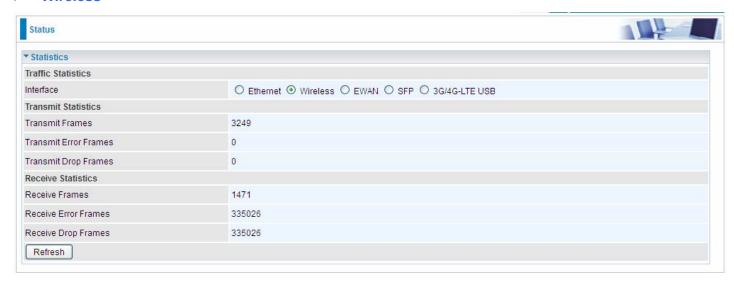

**Transmit Frames:** This field displays the number of frames transmitted until the latest second.

Transmit Error Frames: This field displays the number of error frames transmitted until the latest second.

Transmit Drop Frames: This field displays the number of drop frames transmitted until the latest second.

Receive Frames: This field displays the number of frames received until the latest second.

Receive Error Frames: This field displays the number of error frames received until the latest second.

**Receive Drop Frames:** This field displays the number of drop frames received until the latest second.

#### **EWAN**

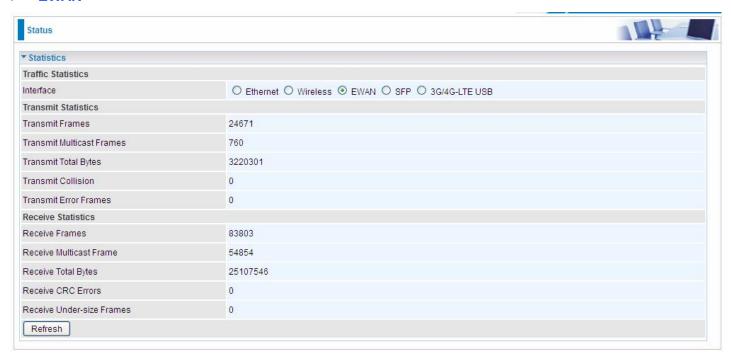

**Transmit Frames:** This field displays the total number of frames transmitted until the latest second.

**Transmit Multicast Frames:** This field displays the total number of multicast frames transmitted till the latest second.

Transmit Total Bytes: This field displays the total number of bytes transmitted until the latest second.

**Transmit Collision:** This is the number of collisions on this port.

Transmit Error Frames: This field displays the number of error packets on this port.

Receive Frames: This field displays the number of frames received until the latest second.

Receive Multicast Frames: This field displays the number of multicast frames received until the latest second.

Receive Total Bytes: This field displays the number of bytes received until the latest second.

Receive CRC Errors: This field displays the number of error packets on this port.

**Receive Under-size Frames:** This field displays the number of under-size frames received until the latest second.

#### > SFP

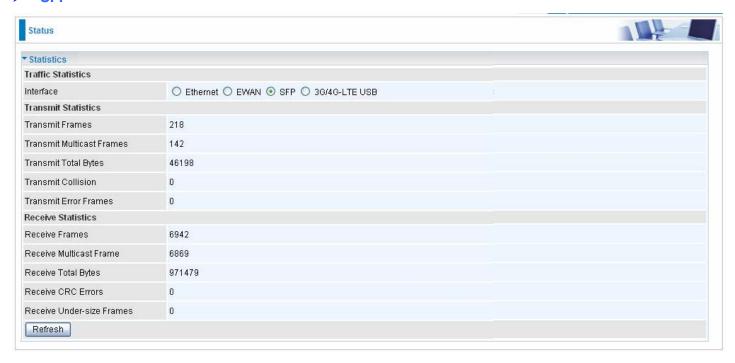

Transmit Frames: This field displays the total number of frames transmitted until the latest second.

**Transmit Multicast Frames:** This field displays the total number of multicast frames transmitted till the latest second.

**Transmit Total Bytes:** This field displays the total number of bytes transmitted until the latest second.

**Transmit Collision:** This is the number of collisions on this port.

Transmit Error Frames: This field displays the number of error packets on this port.

Receive Frames: This field displays the number of frames received until the latest second.

Receive Multicast Frames: This field displays the number of multicast frames received until the latest second.

Receive Total Bytes: This field displays the number of bytes received until the latest second.

Receive CRC Errors: This field displays the number of error packets on this port.

Receive Under-size Frames: This field displays the number of under-size frames received until the latest second.

#### > 3G/4G-LTE USB

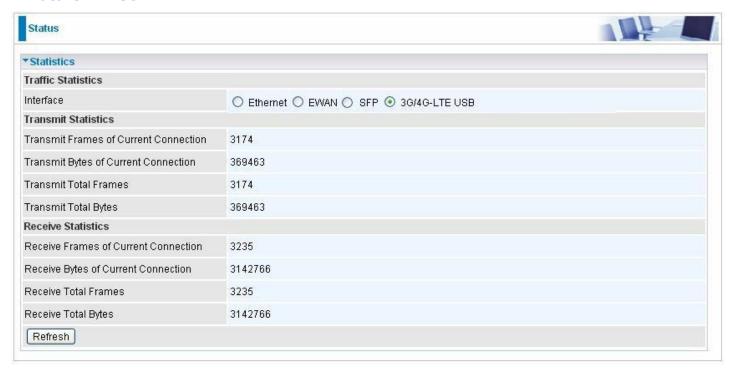

**Transmit Frames of Current Connection:** This field displays the total number of 3G/4G LTE frames transmitted until the latest second for the current connection.

**Transmit Bytes of Current Connection:** This field shows the total bytes transmitted till the latest second for the current connection for the current connection.

**Transmit Total Frames:** The field displays the total number of frames transmitted till the latest second since system is up.

**Transmit Total Bytes:** This field displays the total number of bytes transmitted until the latest second since system is up.

**Receive Frames of Current Connection:** This field displays the number of frames received until the latest second for the current connection.

**Receive Bytes of Current Connection:** This field shows the total bytes received till the latest second for the current connection.

**Receive Total Frames:** This field displays the total number of frames received until the latest second since system is up.

Receive Total Bytes: This field displays the total frames received till the latest second since system is up.

# 4.2.5 DHCP Table

DHCP table displays the devices connected to the router with clear information.

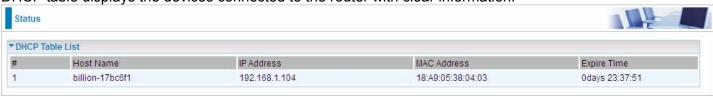

#: The index identifying the connected devices.

**Host Name:** Show the hostname of the PC. **IP Address:** The IP allocated to the device.

MAC Address: The MAC of the connected device.

**Expire Time:** The total remaining interval since the IP assignment to the PC.

#### 4.2.6 ARP Table

This section displays the router's ARP (Address Resolution Protocol) results, which shows the mapping of Internet (IP) addresses to Ethernet (MAC) addresses.

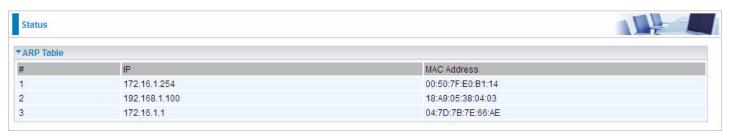

# **ARP** table

#: The index marking ARP resolution results.

IP Address: Show the IP Address that the MAC address maps to.

**MAC Address:** Show the MAC address that is corresponded to the IP address it is mapped to.

# 4.2.7 IPSEC Status (9800VNX only)

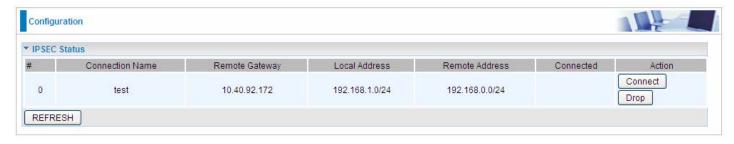

#: The IPSec entry index number.

Connection Name: User-defined IPSEC VPN connection name.

Remote Gateway: The IP of the remote gateway.

**Local Address:** The IP and netmask of local access range.

Remote address: The IP and netmask of remote access range.

Connected: Show the connecting status.

Action: Connection or Drop the connection.

# 4.2.8 PPTP Status (9800VNX only)

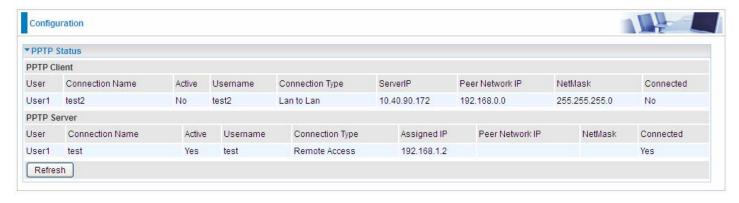

### **PPTP Client**

User: Four users(sessions) for client sessions. Here shows the using user.

Connection Name: Show user-defined PPTP VPN connection name.

**Active:** Show if the tunnel is active for connection. **Connection Type:** Remote Access or LAN to LAN.

Server IP: Show the IP of VPN Server.

Peer Network IP: Display the remote network and subnet mask in LAN to LAN PPTP connection.

**Netmask:** Show the netmask of peer network.

Connected: Show the connecting status.

### **PPTP Server**

User: Four users(sessions) for server sessions. Here shows the using user.

Connection Name: Show user-defined PPTP VPN connection name.

Active: Show if the tunnel is active for connection.

Connection Type: Remote Access or LAN to LAN.

Assigned IP: Show the IP assigned to the client.

reorgina in a orion and in according to the chorte.

Peer Network IP: Display the remote network and subnet mask in LAN to LAN PPTP connection.

**Netmask:** Show the netmask of peer network.

Connected: Show the connecting status.

Refresh: Click this button to refresh the connection status.

# 4.2.9 L2TP Status (9800VNX only)

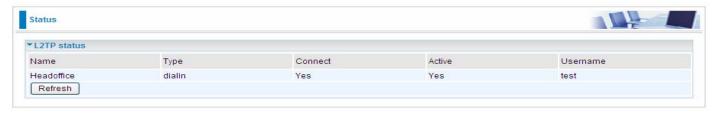

Name: Display the user-defined L2TP connection name.

**Type:** The VPN mode: dialin or dialout.

Connect: The connecting status.

**Active:** Show if the L2TP tunnel is active for connection.

**Username:** The user assigned to client (dialout use) or the user set for client to connect in (dialin use).

### 4.2.10 Disk Status

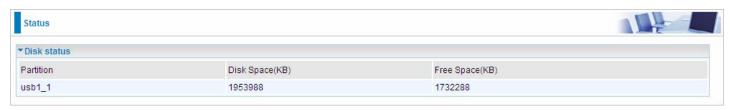

Partition: Display the NAS partition.

**Disk Space(KB):** Display the total storage space of the NAS in KB unit.

Free Space(KB): Display the available space in KB unit.

# 4.2.11 VoIP Status

### 4.2.11.1 VoIP Status

VoIP status give users a directive picture on the registered VoIP accounts.

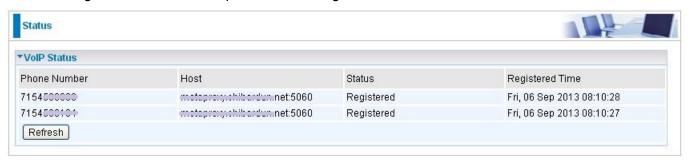

Phone Number: The phone number user registers and fills in the Basic page of VoIP.

**Host:** Show the IP address and port number of SIP Registrar.

Status: The status of the registered SIP account.

Registered Time: The duration the account has been successfully registered to the SIP registrar.

# 4.3 Quick Start

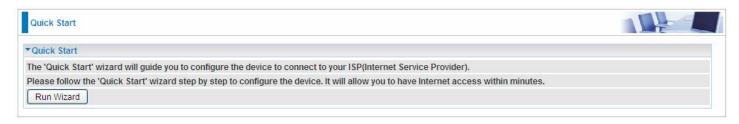

For detailed instructions on configuring WAN settings, see the **Interface Setup** section of this manual.

The Quick Start Wizard is a useful and easy utility to help setup the device to quickly connect to your ISP (Internet Service Provider) with only a few steps required. It will guide you step by step to configure the password, time zone, and WAN settings of your device. The Quick Start Wizard is a helpful guide for first time users to the device.

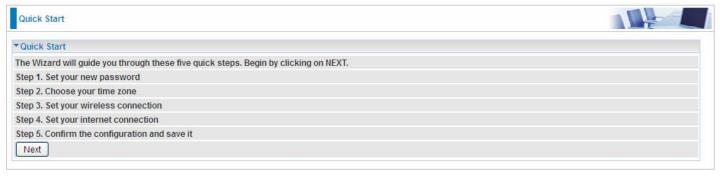

Click **NEXT** to enter step 1.

**Step1.** Set new password of the "admin" account. The password was used to manage the web access. The default is "admin". Once changed, please remember carefully. Click **NEXT** to continue.

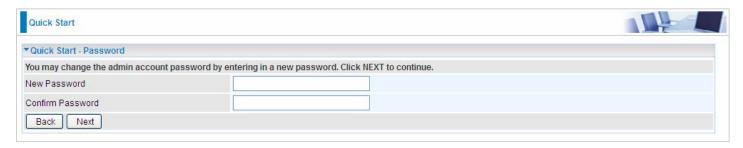

**Step2:** Choose your time zone. Click **NEXT** to continue.

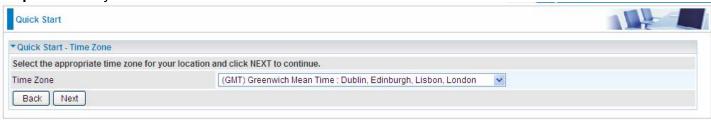

Step3: Set your wireless connection. Click NEXT to continue.

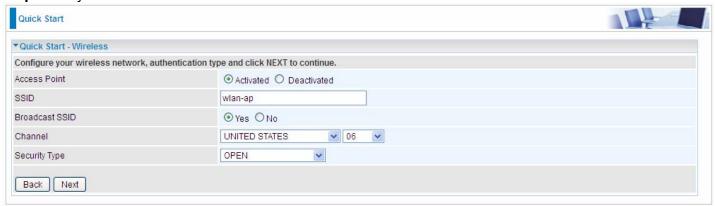

Step4: Set your Internet connection

WAN Transfer Modes: EWAN, SFP and 3G/4G-LTE

# SFP (SFP interface for direct connection to fibre )

1). Select SFP. Refer to your ISP to choose the appropriate connection protocol. Click **NEXT** to continue.

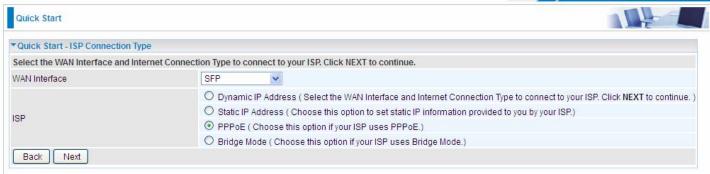

2). Enter the PPPoE account information provided to you by your ISP. Click **NEXT** to continue.

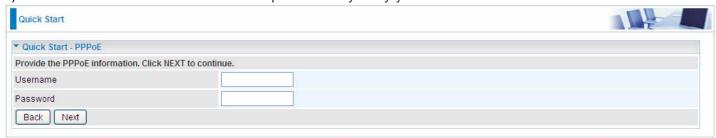

3). The Setup Wizard has completed. Click on BACK to modify changes or mistakes. Click **NEXT** to save the current settings.

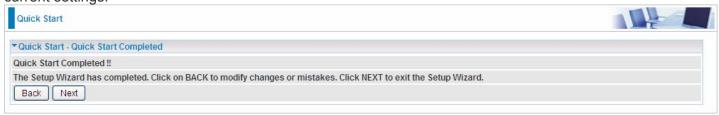

4). Quick Start Completed!

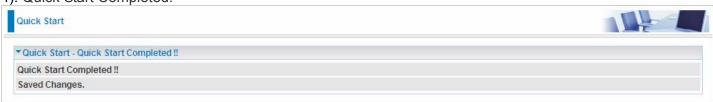

# > 3G/4G-LTE USB

1) Select 3G/4G-LTE (for example).

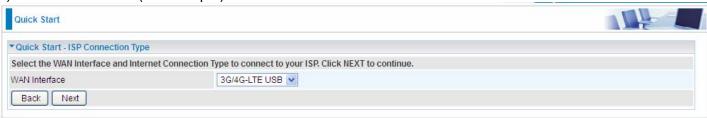

2). Type relevant 3G/4G-LTE parameters from your ISP.

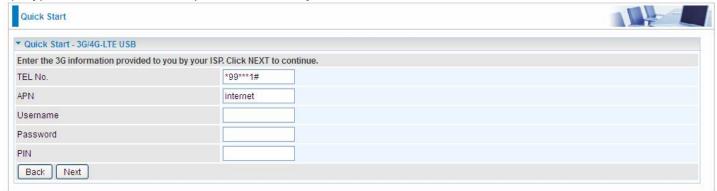

3). Click Next to save changes.

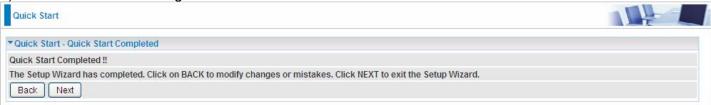

4). Quick Start completed!.

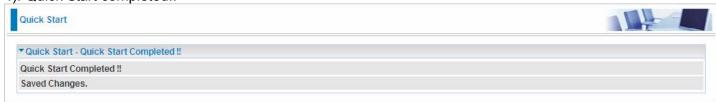

### Switch to **Status > Device Info** to view the status.

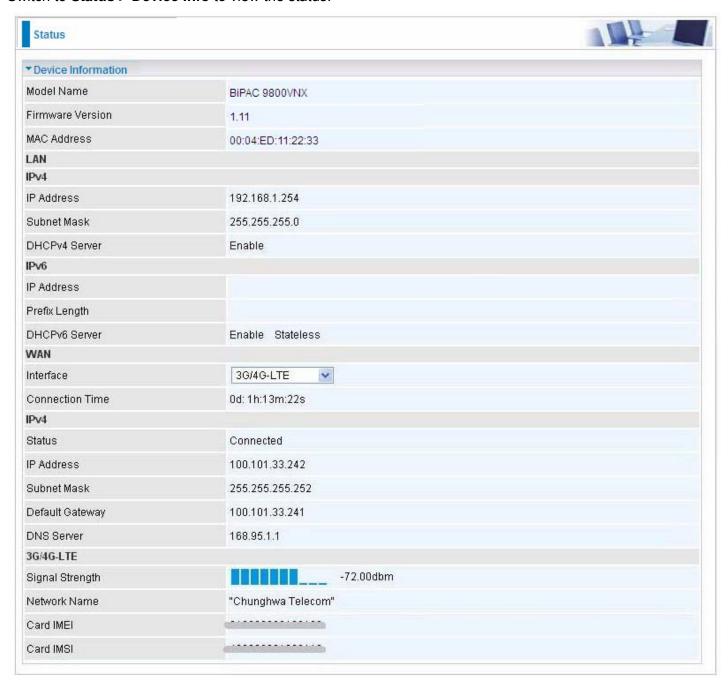

### **EWAN**

1). Select EWAN. Refer to your ISP to choose the appropriate connection protocol. Click **NEXT** to continue.

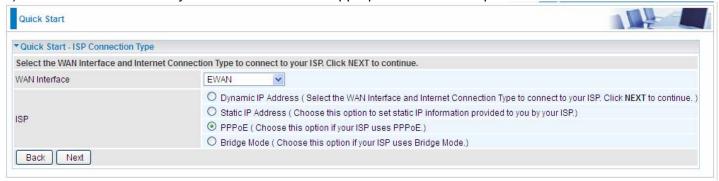

2). Enter the PPPoE account information provided to you by your ISP. Click NEXT to continue.

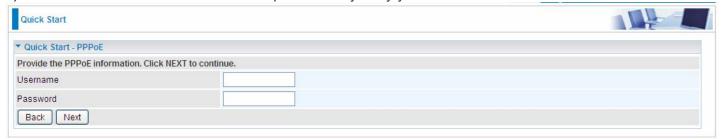

3). The Setup Wizard has completed. Click on BACK to modify changes or mistakes. Click **NEXT** to save the current settings.

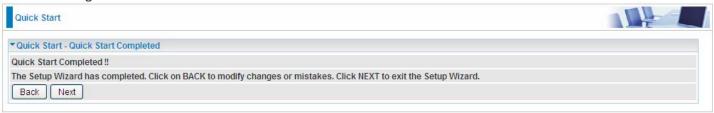

4). Quick Start Completed!

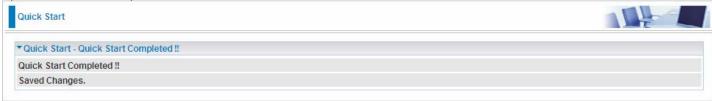

### Switch to **Status > Device Info** to view the status.

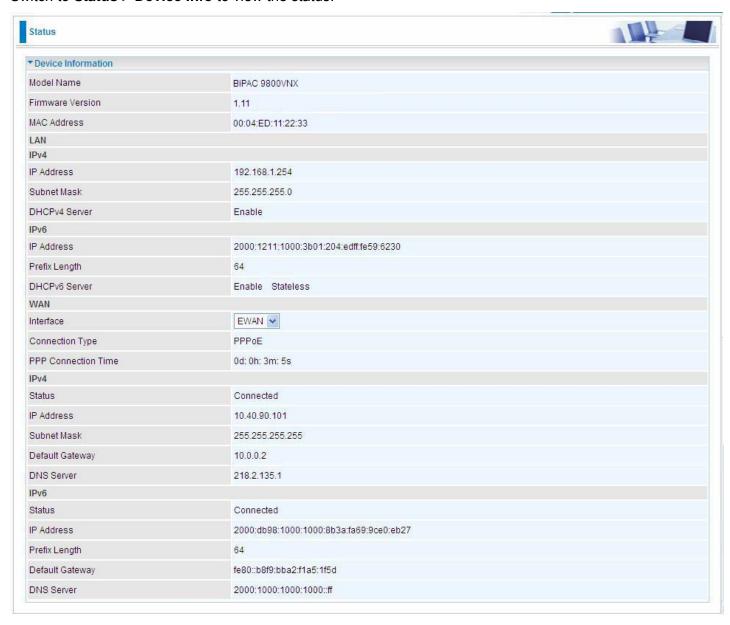

# **4.4 Configuration**

Click this item to access the following sub-items that configure the router: Interface Setup, Dual WAN, Advanced Setup, VoIP, Access Management, and Maintenance.

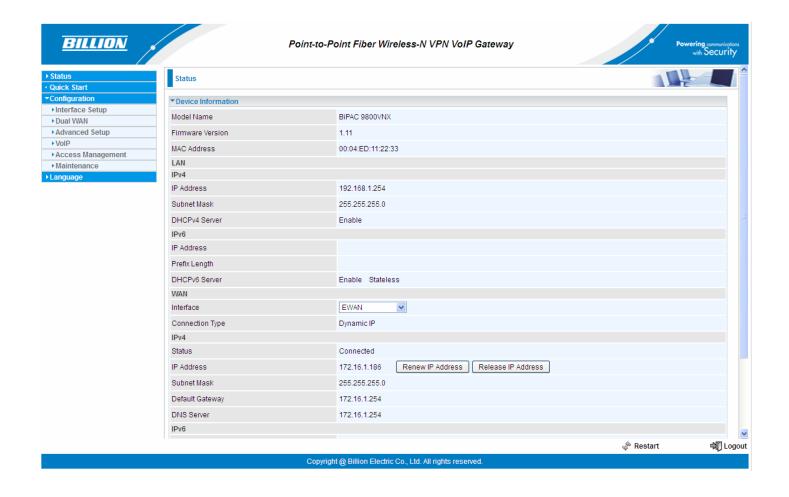

# 4.4.1 Interface Setup

First, let us take a look at the **Interface Setup**. There are four items contained in this section, namely, **Internet**, **LAN**, **Wireless and Wireless MAC Filter**. Each is described in the following scenario.

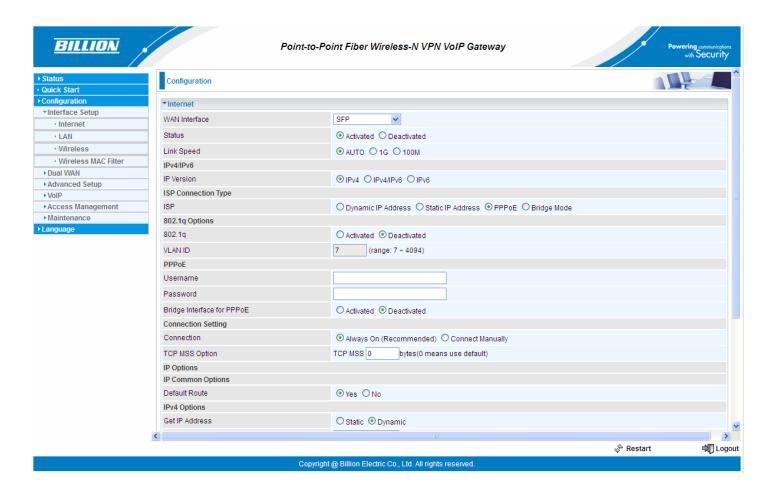

#### 4.4.1.1 Internet

# SFP (direct connection to fibre)

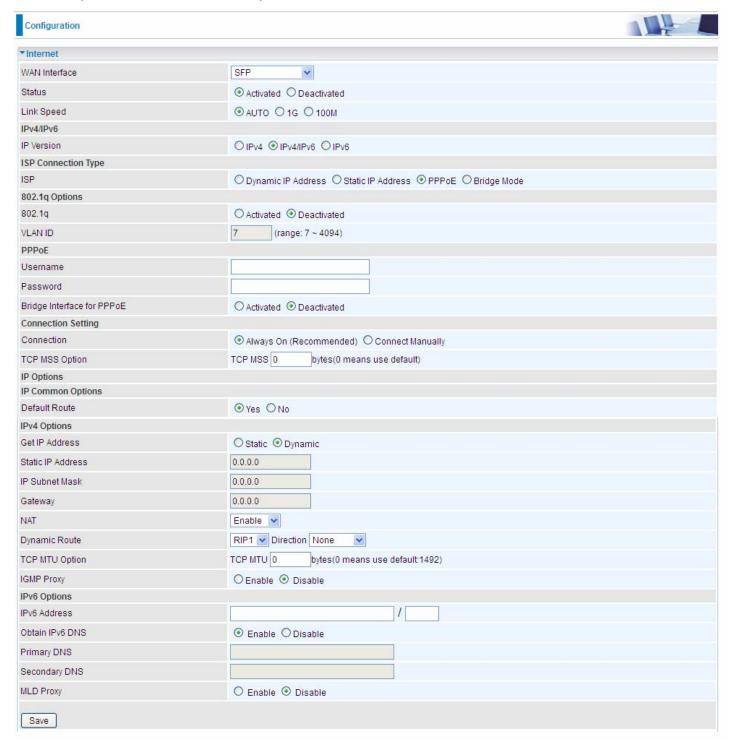

**Status:** Select whether to enable the service.

**Line Speed:** Select the exact working line speed (1G/100M) for SFP.

### IPv4/IPv6

IP version: choose IPv4, IPv4/IPv6, IPv6 based on users' environment.

Here we take IPv4/IPv6 for example, when you just choose IPv4 or IPv6, you can just get information from the following listed parameters.

# ISP Connection Type:

**ISP:** Select the encapsulation type your ISP uses.

- **Dynamic IP:** Select this option if your ISP provides you an IP address automatically. This option is typically used for Cable services. Please enter the Dynamic IP information accordingly.
- (1) **Static IP:** Select this option to set static IP information. You will need to enter in the Connection type, IP address, subnet mask, and gateway address, provided to you by your ISP. Each IP address entered in the fields must be in the appropriate IP form, which is four IP octets separated by a dot (xx.xx.xx.xx). The Router will not accept the IP address if it is not in this format.
- (i) **PPPoE:** Select this option if your ISP requires you to use a PPPoE connection.
- ① Bridge: Select this mode if you want to use this device as an OSI layer 2 device like switch.

# 802.1q Options

**802.1q:** Select whether to activate 802.1q feature. When activated, please enter the the VLAN ID.

**VLAN ID:** It is a parameter to specify the VLAN which the frame belongs. Enter the VLAN ID identification, tagged: 0-4095.

### PPPoE

**Username:** Enter the user name exactly as your ISP assigned.

**Password:** Enter the password associated with the user name above.

**Bridge Interface for PPPoE:** When "Activated", the device will gain WAN IP from your ISP with the PPPoE account. But if your PC is connected to the router working as a DHCP client, in this mode, the device acts as a NAT router; while if you dial up with the account within your PC, the device will then work as a bridge forwarding the PPPoE information to the PPPoE server and send the response to your PC, thus your PC gets a WAN IP working in the internet.

### Connection Setting

### Connection:

- (i) Always On: Click on Always On to establish a PPPoE session during start up and to automatically re-establish the PPPoE session when disconnected by the ISP.
- ① Connect Manually: Select Connect Manually when you don't want the connection up all the time.

TCP MSS Option: Enter the TCP Maximum Segment Size (MSS).

### IP Options

**Default Route:** Select **Yes** to use this interface as default route interface.

### **IPv4 options:**

Get IP Address: Choose Static or Dynamic

**Static IP Address:** If Static is selected in the above field, please enter the specific IP address you get from ISP and the following IP subnet mask and gateway address.

**IP Subnet Mask:** The default is 0.0.0.0. User can change it to other such as 255.255.255.0. Type the subnet mask assigned to you by your ISP (if given).

Gateway: Enter the specific gateway IP address you get from ISP.

**NAT:** Select Enable if you use this router to hold a group of PCs to get access to the internet.

### **Dynamic Route:**

**RIP Version:** (Routing Information protocol) Select this option to specify the RIP version, including RIP-1, RIP-2.

**RIP Direction:** Select this option to specify the RIP direction.

- (i) None is for disabling the RIP function.
- Both means the router will periodically send routing information and accept routing information then incorporate into routing table.
- ① IN only means the router will only accept but will not send RIP packet.
- (i) OUT only means the router will only send but will not accept RIP packet.

TCP MTU Option: Maximum Transmission Unit, the maximum is 1500.

**IGMP Proxy:** IGMP (Internet Group Multicast Protocol) is a network-layer protocol used to establish membership in a Multicast group. Choose whether enable IGMP proxy.

IPv6 options (only when choose IPv4/IPv6 or just IPv6 in IP version field above):

**IPv6 Address:** Type the WAN IPv6 address from your ISP.

Obtain IPv6 DNS: Choose if you want to obtain DNS automatically.

**Primary/Secondary:** if you choose Disable in the Obtain IPv6 DNS field, please type the exactly primary and secondary DNS.

**MLD Proxy:** MLD (Multicast Listener Discovery Protocol) is to IPv6 just as IGMP to IPv4. It is a Multicast Management protocol for IPv6 multicast packets.

When router's Internet configuration is finished successfully, you can go to status to get the connection information.

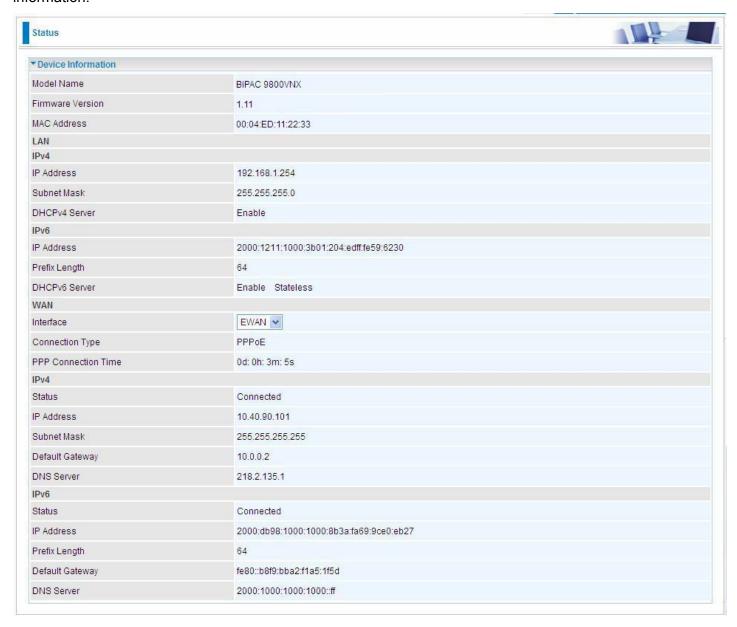

### > EWAN

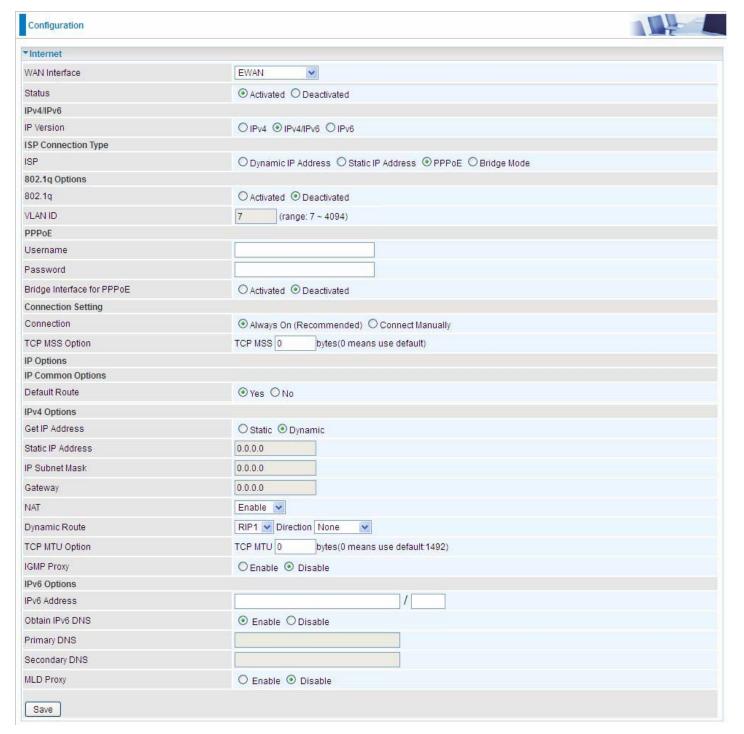

Status: Select whether to enable the service.

### ■ IPv4/IPv6

IP version: choose IPv4, IPv4/IPv6, IPv6 based on users' environment.

Here we take IPv4/IPv6 for example, when you just choose IPv4 or IPv6, you can just get information from the following listed parameters.

# ISP Connection Type:

**ISP:** Select the encapsulation type your ISP uses.

- **Dynamic IP:** Select this option if your ISP provides you an IP address automatically. This option is typically used for Cable services. Please enter the Dynamic IP information accordingly.
- (1) Static IP: Select this option to set static IP information. You will need to enter in the Connection type, IP address, subnet mask, and gateway address, provided to you by your ISP. Each IP address entered in the fields must be in the appropriate IP form, which is four IP octets separated by a dot (xx.xx.xx.xx). The Router will not accept the IP address if it is not in this format.
- ① **PPPoE:** Select this option if your ISP requires you to use a PPPoE connection.
- ① Bridge: Select this mode if you want to use this device as an OSI layer 2 device like switch.

# 802.1q Options

**802.1q:** Select whether to activate 802.1q feature. When activated, please enter the the VLAN ID.

**VLAN ID:** It is a parameter to specify the VLAN which the frame belongs. Enter the VLAN ID identification, tagged: 0-4095.

### PPPoE

**Username:** Enter the user name exactly as your ISP assigned.

**Password:** Enter the password associated with the user name above.

**Bridge Interface for PPPoE:** When "Activated", the device will gain WAN IP from your ISP with the PPPoE account. But if your PC is connected to the router working as a DHCP client, in this mode, the device acts as a NAT router; while if you dial up with the account within your PC, the device will then work as a bridge forwarding the PPPoE information to the PPPoE server and send the response to your PC, thus your PC gets a WAN IP working in the internet.

### Connection Setting

#### Connection:

- (i) Always On: Click on Always On to establish a PPPoE session during start up and to automatically re-establish the PPPoE session when disconnected by the ISP.
- ① **Connect Manually:** Select Connect Manually when you don't want the connection up all the time.

**TCP MSS Option:** Enter the TCP Maximum Segment Size (MSS).

# IP Options

**Default Route:** Select **Yes** to use this interface as default route interface.

# **IPv4 options:**

Get IP Address: Choose Static or Dynamic

**Static IP Address:** If Static is selected in the above field, please enter the specific IP address you get from ISP and the following IP subnet mask and gateway address.

**IP Subnet Mask:** The default is 0.0.0.0. User can change it to other such as 255.255.255.0. Type the subnet mask assigned to you by your ISP (if given).

Gateway: Enter the specific gateway IP address you get from ISP.

**NAT:** Select Enable if you use this router to hold a group of PCs to get access to the internet.

### **Dynamic Route:**

**RIP Version:** (Routing Information protocol) Select this option to specify the RIP version, including RIP-1, RIP-2.

**RIP Direction:** Select this option to specify the RIP direction.

- (i) None is for disabling the RIP function.
- Both means the router will periodically send routing information and accept routing information then incorporate into routing table.
- ① **IN only** means the router will only accept but will not send RIP packet.
- (i) OUT only means the router will only send but will not accept RIP packet.

TCP MTU Option: Maximum Transmission Unit, the maximum is 1500.

**IGMP Proxy:** IGMP (Internet Group Multicast Protocol) is a network-layer protocol used to establish membership in a Multicast group. Choose whether enable IGMP proxy.

IPv6 options (only when choose IPv4/IPv6 or just IPv6 in IP version field above):

IPv6 Address: Type the WAN IPv6 address from your ISP.

Obtain IPv6 DNS: Choose if you want to obtain DNS automatically.

**Primary/Secondary:** if you choose Disable in the Obtain IPv6 DNS field, please type the exactly primary and secondary DNS.

**MLD Proxy:** MLD (Multicast Listener Discovery Protocol) is to IPv6 just as IGMP to IPv4. It is a Multicast Management protocol for IPv6 multicast packets.

When router's Internet configuration is finished successfully, you can go to status to get the connection information.

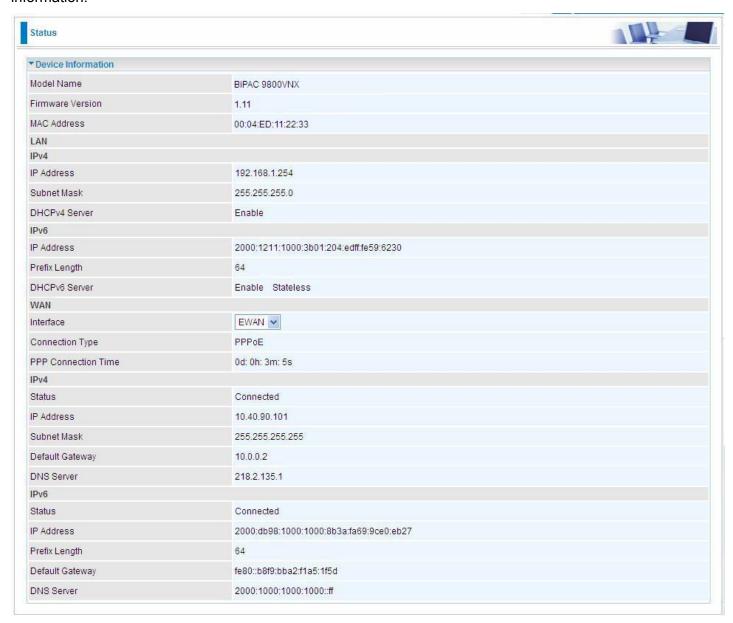

#### > 3G/4G-LTE USB

The BIPAC 9800VNX(L) supports 3G/4G-LTE USB(additional 3G/4G-LTE modem connected to the USB port).

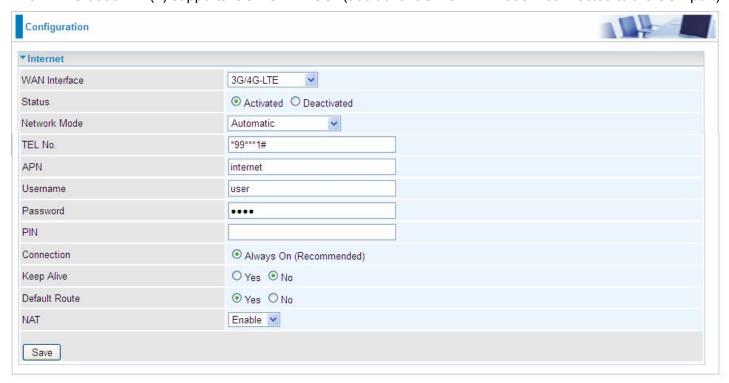

Status: Choose Activated to enable the 3G connection.

**Network Mode:** There are 8 options of service standards: "Automatic", "UMTS 3G only", "GSM 2G Only", "UMTS 3G Preferred", "GSM 2G Preferred", "GSM and UMTS Only", "LTE Only", "GSM, UMTS, LTE". If you are uncertain what services are available to you, then please select Automatic.

**TEL No.:** The dial string to make a GPRS / 3G user internetworking call. It may provide by your mobile service provider.

**APN:** An APN is similar to a URL on the WWW, it is what the unit makes a GPRS / UMTS call. The service provider is able to attach anything to an APN to create a data connection, requirements for APNs varies between different service providers. Most service providers have an internet portal which they use to connect to a DHCP Server, thus giving you access to the internet i.e. some 3G operators use the APN 'internet' for their portal. The default value is "internet".

**Username/Password:** Enter the username and password provided by your service provider. The username and password are case sensitive.

**PIN:** PIN stands for Personal Identification Number. A PIN code is a numeric value used in certain systems as a password to gain access, and authenticate. In mobile phones a PIN code locks the SIM card until you enter the correct code. If you enter the PIN code incorrectly into the phone 3 times in a row, then the SIM card will be blocked and you will require a PUK code from your network/service provider.

Connection: Default set to Always on to keep an always-on 3G connection.

**Keep Alive:** Select Yes to keep the 3G/4G LTE connection always on.

**Default Route:** Select Yes to use this interface as default route interface.

**NAT:** Select this option to Disabled/Enable the NAT (Network Address Translation) function. Enable NAT to grant devices in LAN access to internet through the 3G gateway sharing a single internet IP.

When router's Internet configuration is finished successfully, you can go to status to get the connection information.

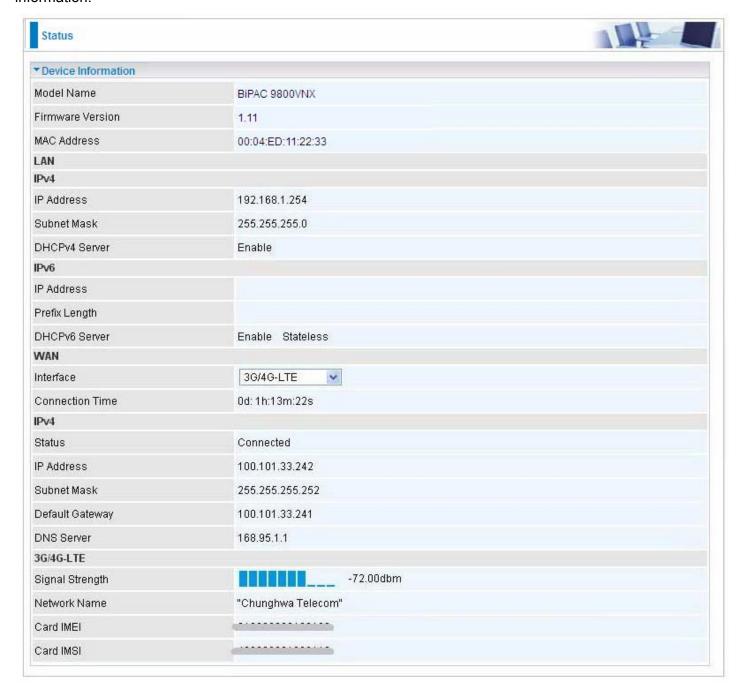

#### 4.4.1.2 I AN

A Local Area Network (LAN) is a shared communication system to which many computers are attached and is limited to the immediate area, usually the same building or floor of a building.

#### IPv<sub>6</sub>

The IPv6 address composes of two parts, thus, the prefix and the interface ID.

There are two ways to dynamically configure IPv6 address on hosts. One is statefull configuration, for example using DHCPv6 (which resembles its counterpart DHCP in IPv4.) In the stateful autoconfiguration model, hosts obtain interface addresses and/or configuration information and parameters from a DHCPv6 server. The Server maintains a database that keeps track of which addresses have been assigned to which hosts.

The second way is stateless configuration. Stateless auto-configuration requires no manual configuration of hosts, minimal (if any) configuration of routers, and no additional servers. The stateless mechanism allows a host to generate its own addresses using a combination of locally available information (MAC address) and information (prefix) advertised by routers. Routers advertise prefixes that identify the subnet(s) associated with a link, while hosts generate an "interface identifier" that uniquely identifies an interface on a subnet. An address is formed by combining the two. When using stateless configuration, you needn't configure anything on the client.

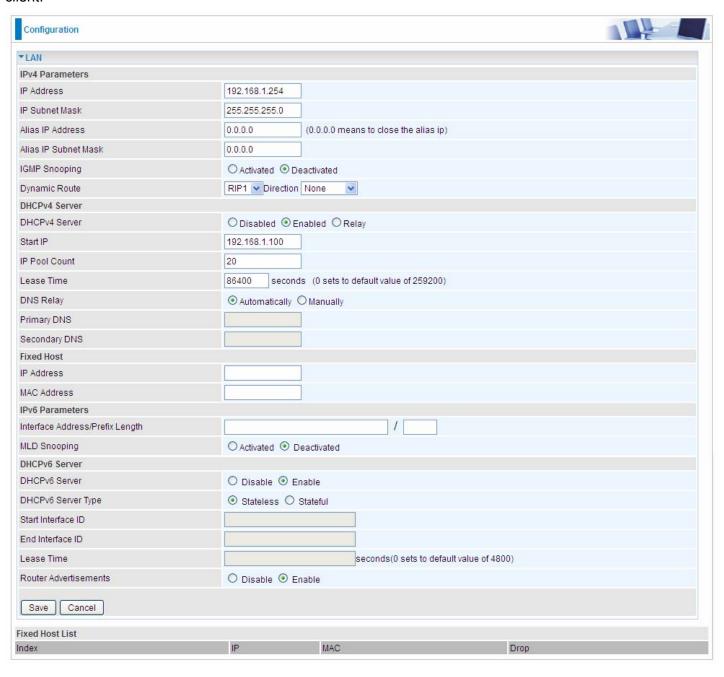

### IPv4 Parameters

**IP Address:** Enter the IP address of Router in dotted decimal notation, for example, 192.168.1.254 (factory default).

IP Subnet Mask: The default is 255.255.255.0. User can change it to other such as 255.255.255.128.

Alias IP Address: This is for local networks virtual IP interface. Specify an IP address on this virtual interface.

Alias IP Subnet Mask: Specify a subnet mask on this virtual interface.

**IGMP Snooping:** Select **Activated** to enable IGMP Snooping function, Without IGMP snooping, multicast traffic is treated in the same manner as broadcast traffic - that is, it is forwarded to all ports. With IGMP snooping, multicast traffic of a group is only forwarded to ports that have members of that group.

**Dynamic Route:** Select the RIP version from RIP1 or RIP2.

#### DHCPv4 Server

DHCP (Dynamic Host Configuration Protocol) allows individual clients to obtain TCP/IP configuration at start-up from a server.

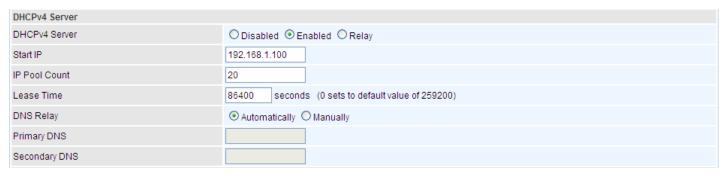

**DHCPv4 Server:** If set to **Enabled**, your BIPAC 9800VNX(L) can assign IP addresses, default gateway and DNS servers to the DHCP client.

- If set to Disabled, the DHCP server will be disabled.
- If set to Relay, the BIPAC 9800VNX(L) acts as a surrogate DHCP server and relays DHCP requests and responses between the remote server and the clients. Enter the IP address of the actual, remote DHCP server in the Remote DHCP Server field in this case.
- When DHCP is used, the following items need to be set.

Start IP: This field specifies the first of the contiguous addresses in the IP address pool.

**IP Pool Count:** This field specifies the count of the IP address pool.

Lease Time: The current lease time of client.

**DNS Relay** Select Automatically obtained or Manually set (if selected. Please set the exactly information). If you set Static IP in the ISP Connection Type field, then select Manually here and set the specific DNS information.

**Primary DNS Server:** Enter the IP addresses of the DNS servers. The DNS servers are passed to the DHCP clients along with the IP address and the subnet mask.

**Secondary DNS Server:** Enter the IP addresses of the DNS servers. The DNS servers are passed to the DHCP clients along with the IP address and the subnet mask.

### Fixed Host

In this field, users can map the specific IP (must in the DHCP IP pool) for some specific MAC, and this information can be listed in the following table.

| Fixed Host  |  |
|-------------|--|
| IP Address  |  |
| MAC Address |  |

IP Address: Enter the specific IP. For example: 192.168.1.110.

MAC Address: Enter the responding MAC. For example: 00:0A:F7:45:6D:ED

When added, you can see the ones listed as showed below:

| Fixed Host Litsing |               |                   |          |  |
|--------------------|---------------|-------------------|----------|--|
| Index              | IP            | MAC               | Drop     |  |
| 1                  | 192.168.1.102 | 23:24:5B:4B:22:33 | <b>⊗</b> |  |

# IPv6 parameters

| IPv6 Parameters                 |                                          |
|---------------------------------|------------------------------------------|
| Interface Address/Prefix Length | /                                        |
| MLD Snooping                    | ○ Activated                              |
| DHCPv6 Server                   |                                          |
| DHCPv6 Server                   | O Disable • Enable                       |
| DHCPv6 Server Type              | Stateless    Stateful                    |
| Start Interface ID              |                                          |
| End Interface ID                |                                          |
| Lease Time                      | seconds(0 sets to default value of 4800) |
| Router Advertisements           | O Disable   Enable                       |

**Interface Address / Prefix Length:** enter the static LAN IPv6 address, we suggest leave the field empty because when setted wrong, it will result in LAN devices not being able to access other IPv6 device through internet. Router will take the same WAN's prefix to LAN side if the field is empty.

**MLD Snooping:** Similar to IGMP Snooping, but applicable for IPv6.

### DHCPv6 Server

DHCPv6 Server: Check whether to enable DHCPv6 server.

**DHCPv6 Server Type:** Select Stateless or Stateful. When DHCPv6 is enabled, this parameter is available.

- > Stateless: If selected, the PCs in LAN are configured through RA mode, thus, the PCs in LAN are configured through RA mode, to obtain the prefix message and generate an address using a combination of locally available information (MAC address) and information (prefix) advertised by routers, but they can obtain such information like DNS from DHCPv6 Server.
- > Stateful: If selected, the PCs in LAN will be configured like in IPv4 mode, thus obtain addresses and DNS information from DHCPv6 server.

**Start interface ID:** enter the start interface ID. The IPv6 address composed of two parts, thus, the prefix and the interface ID. Interface is like the Host ID compared to IPv4.

End interface ID: enter the end interface ID.

**Leased Time (hour):** the leased time, similar to leased time in DHCPv4, is a time limit assigned to clients, when expires, the assigned ID will be recycled and reassigned.

**Issue Router Advertisement:** Check whether to enable issue Router Advertisement feature. It is to send Router Advertisement messages periodically. Router will multicast the v6 Prefix information (similar to v4 network number 192.168.1.0) to all LAN devices if the field is enabled. **We suggest enabling this field.** 

### **4.4.1.3 Wireless**

This section introduces the wireless LAN and some basic configurations. Wireless LANs can be as complex as a number of computers with wireless LAN cards communicating through access points which bridge network traffic to the wired LAN.

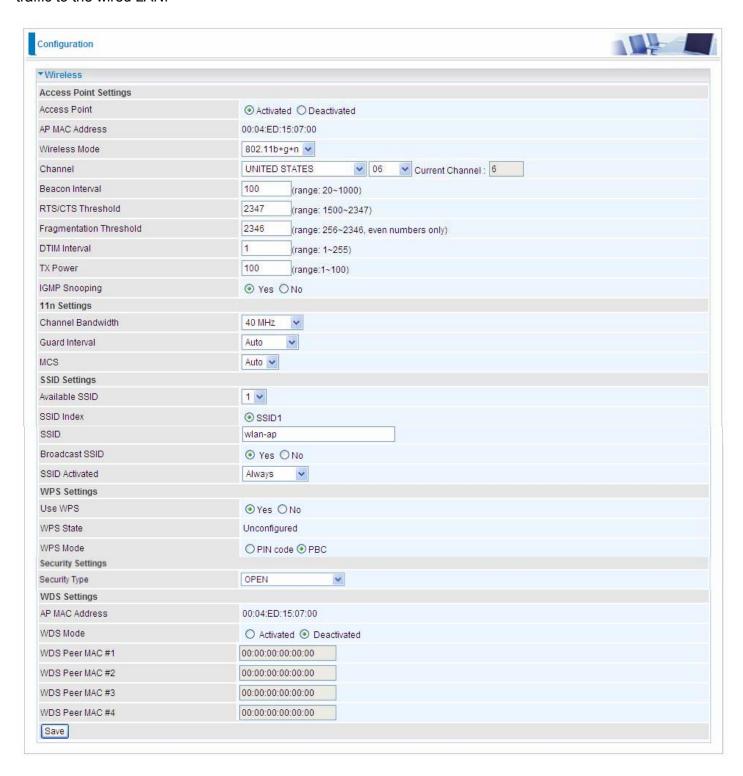

### Access Point Settings

Access Point: Default setting is set to Activated. If you want to close the wireless interface, select Deactivated.

AP MAC Address: The MAC address of wireless AP.

**Wireless Mode:** The default setting is **802.11b+g+n** (Mixed mode). If you do not know or have both 11g and 11b devices in your network, then keep the default in **mixed mode**. From the drop-down manual, you can select **802.11g** if you have only 11g card. If you have only 11b card, then select **802.11b** and if you only have 802.11n then select **802.11n**.

**Channel:** The range of radio frequencies used by IEEE 802.11b/g/n wireless devices is called a channel. There are Regulation Domains and Channel ID in this field. The Channel ID will be different based on Regulation Domains. Select a channel from the drop-down list box.

**Beacon interval:** The Beacon Interval value indicates the frequency interval of the beacon. Enter a value between 20 and 1000. A beacon is a packet broadcast by the Router to synchronize the wireless network.

RTS/CTS Threshold: The RTS (Request To Send) threshold (number of bytes) for enabling RTS/CTS handshake. Data with its frame size larger than this value will perform the RTS/CTS handshake. Enter a value between 1500 and 2347.

**Fragmentation Threshold:** The threshold (number of bytes) for the fragmentation boundary for directed messages. It is the maximum data fragment size that can be sent. Enter a value between 256 and 2346, even number only.

**DTIM Interval:** This value, between 1 and 255, indicates the interval of the Delivery Traffic Indication Message (DTIM).

**TX Power:** The transmission power of the antennas, ranging from 1-100, the higher the more powerful of the transmission performance.

**IGMP Snooping:** Enable or disable the IGMP Snooping function for wireless. Without IGMP snooping, multicast traffic is treated in the same manner as broadcast traffic - that is, it is forwarded to all ports. With IGMP snooping, multicast traffic of a group is only forwarded to ports that have members of that group."

### 11n Settings

**Channel Bandwidth:** Select either **20 MHz** or **20/40 MHz** for the channel bandwidth. The wider the Channel bandwidth the better the performance will be.

**Guard Interval:** Select either **400nsec** or **800nsec** for the guard interval. The guard interval is here to ensure that data transmission do not interfere with each other. It also prevents propagation delays, echoing and reflections. The shorter the Guard Interval, the better the performance will be. We recommend users to select Auto.

MCS: There are options 0~15 and AUTO to select for the Modulation and Coding Scheme. We recommend users selecting AUTO.

### SSID Settings

Available SSID: User can determine how many virtual SSIDs to be used. Default is 1, maximum is 4.

**SSID Index:** Select how many SSIDs you want to lay out. A total of 4 is in list. By default 4 SSIDs are in use.

**SSID:** The SSID is the unique name of a wireless access point (AP) to be distinguished from another. For security propose, change the default **wlan-ap** to a unique ID name to the AP which is already built-in to the router's wireless interface. Make sure your wireless clients have exactly the SSID as the device, in order to get connected to your network.

**Broadcast SSID:** Select **Yes** to make the SSID visible so a station can obtain the SSID through passive scanning. Select **No** to hide the SSID in so a station cannot obtain the SSID through passive scanning.

**SSID Activated:** Select the time period during which the SSID is active. Default is always which means the SSID will be active all the time without time control. See <u>4.4.3.11 Time Schedule</u> to set the timeslot to flexibly control when the SSID functions.

### WPS Settings

WPS (Wi-Fi Protected Setup) feature is a standard protocol created by Wi-Fi Alliance. This feature greatly simplifies the steps needed to create a Wi-Fi networks for a residential or an office setting. WPS supports 2 types of configuration methods which are commonly known among consumers: **PIN Method** & **PBC Method**.

WPS State: Display whether the WPS is configured or unconfigured.

**WPS Mode:** Select the mode which to start WPS, choose between **PIN Code** and **PBC** (Push Button). Selecting **Pin Code** mode will require you to know the enrollee PIN code.

To future understand the two modes of configuration; please refer to the following Wi-Fi Protected Setup.

# Wi-Fi Protected Setup

# PIN Method: Configure AP as Registrar

1. Jot down the client's Pin (eg. 04640776).

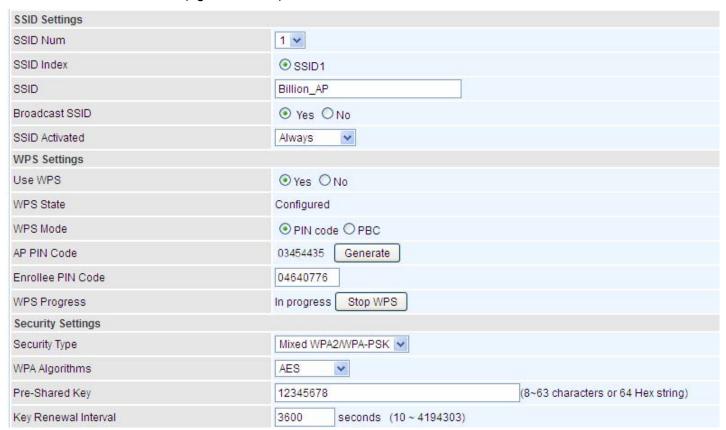

2. Enter the Enrollee(Client) PIN code and then press Start WPS.

3. Launch the wireless client's WPS utility (eg. Ralink Utility). Set the Config Mode as Enrollee, press the WPS button on the top bar, select the AP (eg. Billion\_AP) from the WPS AP List column. Then press the PIN button located on the middle left of the page to run the scan.

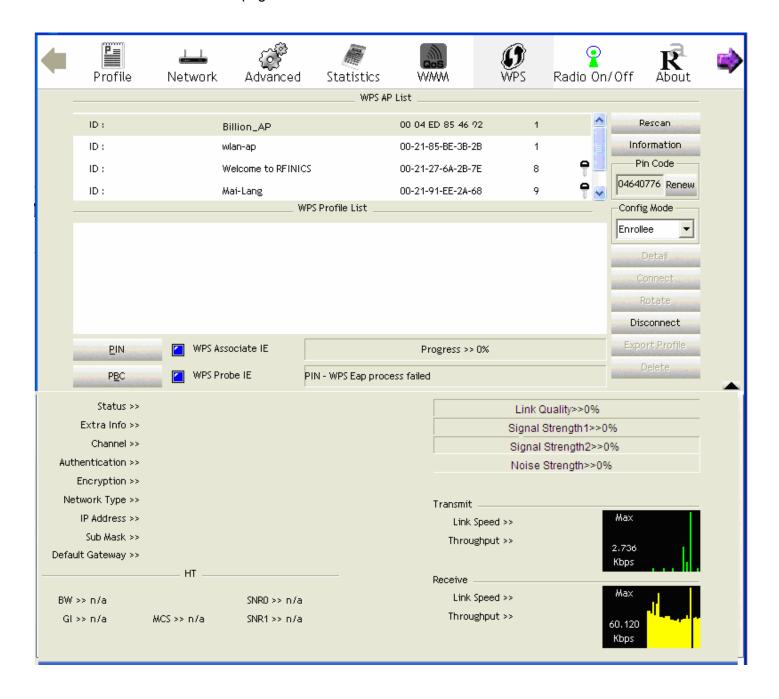

4. The client's SSID and security setting will now be configured to match the SSID and security setting of the registrar (router).

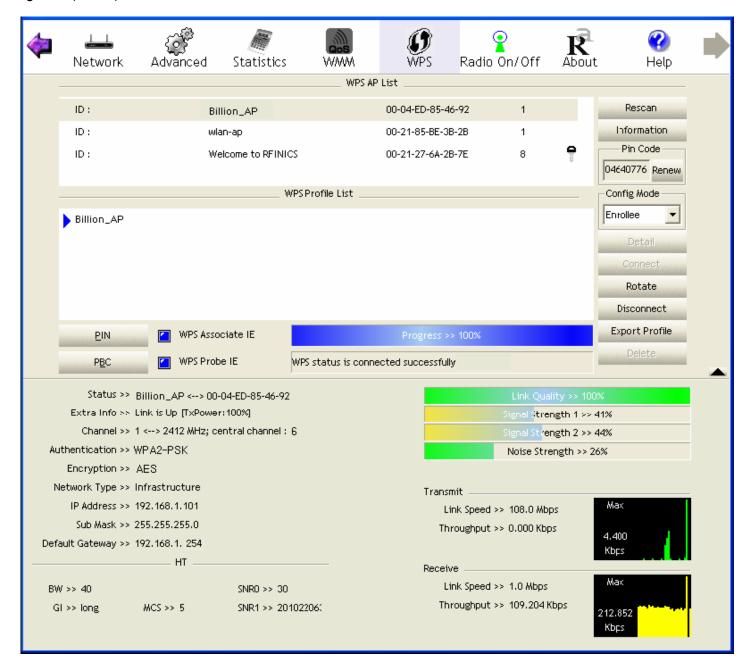

# PIN Method: Configure AP as Enrollee

1. Jot down the WPS PIN (eg. 03454435). Press Start WPS.

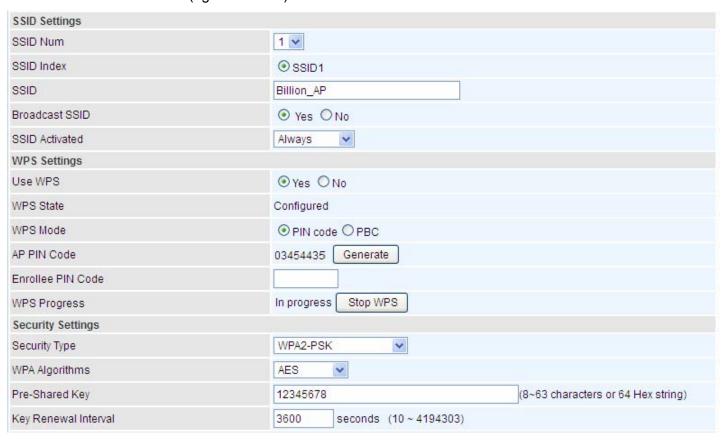

2. Launch the wireless client's WPS utility (eg. Ralink Utility). Set the Config Mode as Registrar. Enter the PIN number in the PIN Code column then choose the correct AP (eg. Billion\_AP) from the WPS AP List before pressing the PIN button to run the scan.

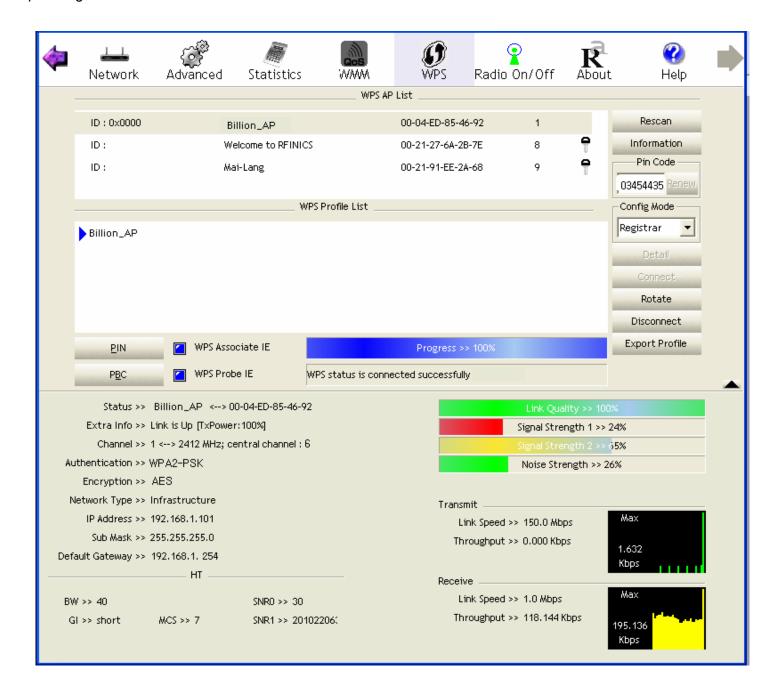

3. The router's (AP's) SSID and security setting will now be configured to match the SSID and security setting of the registrar (client).

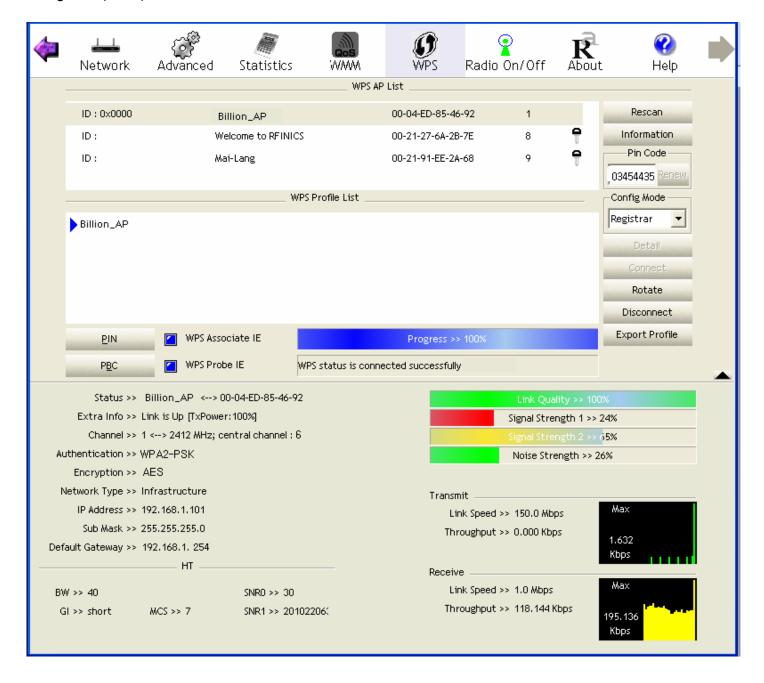

4. Now to make sure that the setup is correctly done, cross check to see if the SSID and the security setting of the registrar setting match with the parameters found on both Wireless Configuration and Wireless Security Configuration page.

### **PBC Method:**

1. Press the PBC radio button, Then Start WPS.

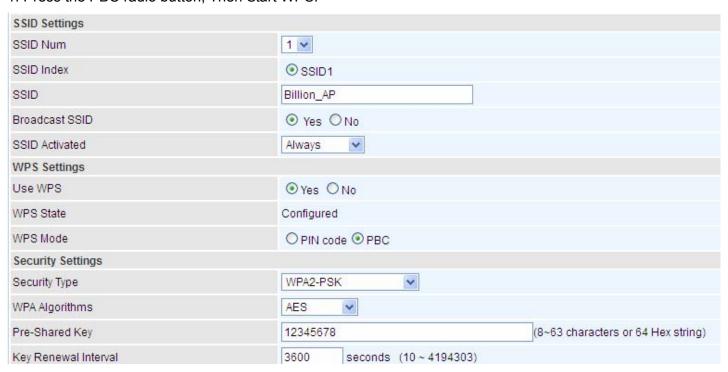

2. Launch the wireless client's WPS Utility (eg. Ralink Utility). Set the Config Mode as Enrollee. Then press the WPS button and choose the correct AP (eg. Billion\_AP) from the WPS AP List section before pressing the PBC button to run the scan.

3. When the PBC button is pushed, a wireless communication will be established between your router and the PC. The client's SSID and security setting will now be configured to match the SSID and security setting of the router.

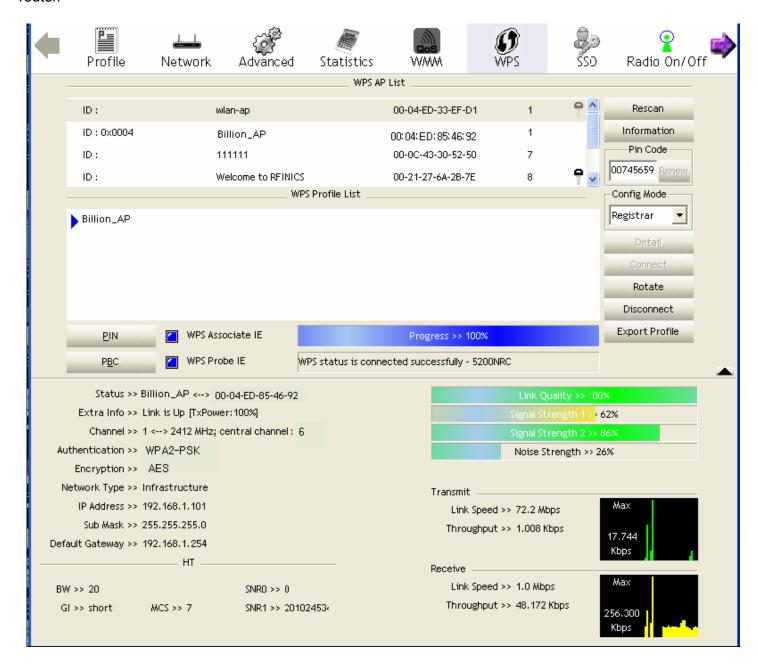

## Security Settings

**Security Type:** You can disable or enable wireless security for protecting wireless network. The default type of wireless security is OPEN and to allow all wireless stations to communicate with the access points without any data encryption.

To prevent unauthorized wireless stations from accessing data transmitted over the network, the router offers secure data encryption, known as WEP and WPA.

There are five alternatives to select from: WEP 64-bit, WEP 128-bit, WPA-PSK, WPA2-PSK, Mixed WPA/WPA2-PSK. If you require high security for transmissions, please select WPA-PSK, WPA2-PSK or WPA/WPA2-PSK.

#### > WEP

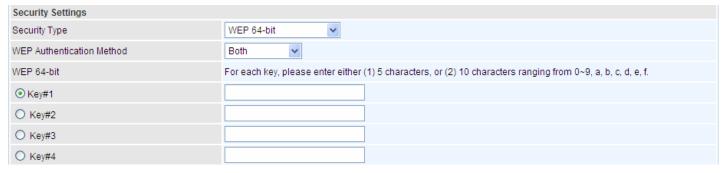

**WEP Authentication Method:** WEP authentication method, there are two methods of authentication used, Open System authentication (OPENWEB) and Share Key authentication (SHAREDWEB). We suggest you select OPENWEB.

**Key 1 to Key 4:** Enter the key to encrypt wireless data. To allow encrypted data transmission, the WEP Encryption Key values on all wireless stations must be the same as the router. There are four keys for your selection. The input format is in HEX style, 5 and 13 HEX codes are required for 64-bitWEP and 128-bitWEP respectively.

If you chose WEP 64-bit, then enter any 5 ASCII characters or 10 hexadecimal characters ("0-9", "A-F").

If you chose WEP 128-bit, then enter 13 ASCII characters or 26 hexadecimal characters ("0-9", "A-F").

You must configure all four keys, but only one key can be activated at any one time. The default key is key 1.

**Note:** When you enable **WPS** function, this **WEP** function will be invalid. And if you select one of **WEP-64Bits/WEP-128Bits**, the following prompt box will appear to notice you.

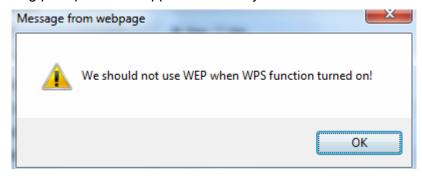

### WPA-PSK & WPA2-PSK

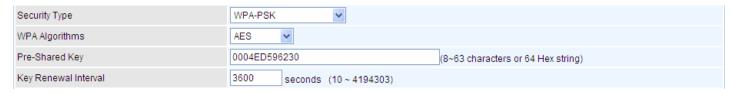

**WPA Algorithms:** TKIP (Temporal Key Integrity Protocol) or AES (Advanced Encryption System) utilizes a stronger encryption method and incorporates Message Integrity Code (MIC) to provide protection against hackers.

**Pre-Shared key:** The key for network authentication. The input format should be 8-63 ASKII characters or 64 hexadecimal characters

**Key Renewal Interval:** The time interval for changing the security key automatically between wireless client and AP.

# WDS Settings

WDS (Wireless distributed system) is a wireless access point mode that enables wireless link and communication with other access point. It is easy to be installed, just define the peer's MAC of the connected AP.

WDS Mode: select Activated to enable WDS feature and Deactivated to disable this feature.

MAC Address: Enter the AP MAC addresses (in XX:XX:XX:XX:XX format) of the peer connected AP.

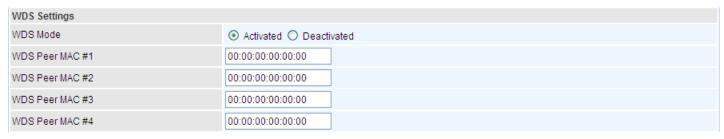

#### 4.4.1.4 Wireless MAC Filter

The MAC filter screen allows you to configure the router to give exclusive access to up to 8 devices (Allow Association) or exclude up to 8 devices from accessing the router (Deny Association). Every Ethernet device has a unique MAC (Media Access Control) address. The MAC address is assigned at the factory and consists of six pairs of hexadecimal characters, for example, 00:AA:BB:00:00:02. You need to know the MAC address of the devices to configure this screen.

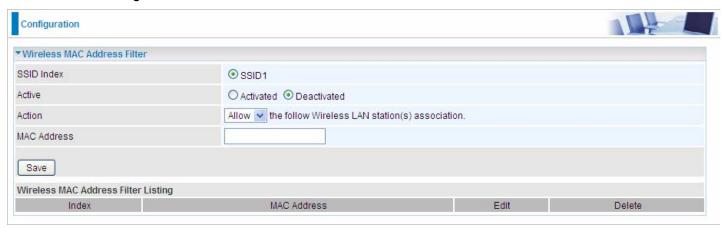

**SSID Index:** Select the targeted SSID you want the MAC filter rules to apply to.

Active: Select Activated to enable MAC address filtering.

Action: Define the filter action for the list of MAC addresses in the MAC address filter table.

Select **Deny** to block access to the AP, MAC addresses not listed will be allowed to access the router. Select **Allow** to permit access to the router, MAC addresses not listed will be denied access to the router.

**MAC Address:** Enter the MAC addresses (in XX:XX:XX:XX:XX format) of the wireless station that are allowed or denied access to the specified in these address fields.